# Il mio Dell ed io

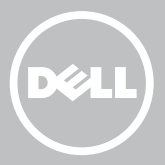

- **A.B.:** una N.B. indica informazioni importanti che contribuiscono a migliorare l'utilizzo del computer.
- $\wedge$  ATTENZIONE: un messaggio di ATTENZIONE indica un danno potenziale all'hardware o la perdita di dati se le istruzioni non vengono seguite.
- AVVERTENZA: un messaggio di AVVERTENZA indica un potenziale rischio di danni alla proprietà, lesioni personali o morte.

Copyright © 2015 Dell Inc. Tutti i diritti riservati. Questo prodotto è protetto dalle leggi internazionali e statunitensi sul copyright e sulla proprietà intellettuale. Dell™ e il logo Dell sono marchi commerciali di Dell Inc. negli Stati Uniti e/o in altre giurisdizioni. Tutti gli altri marchi e nomi menzionati nel presente documento possono essere marchi commerciali delle rispettive società.

2015–12 Rev. A03

# Sommario

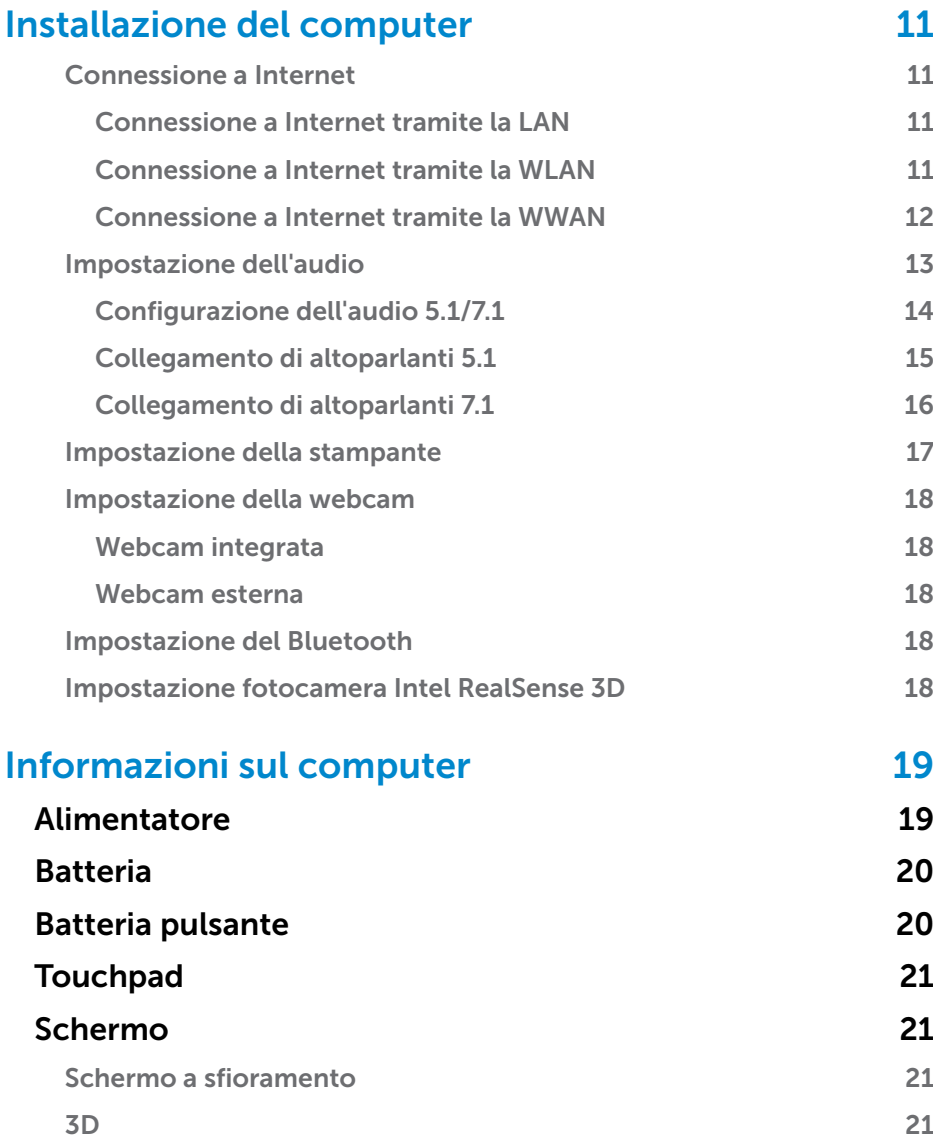

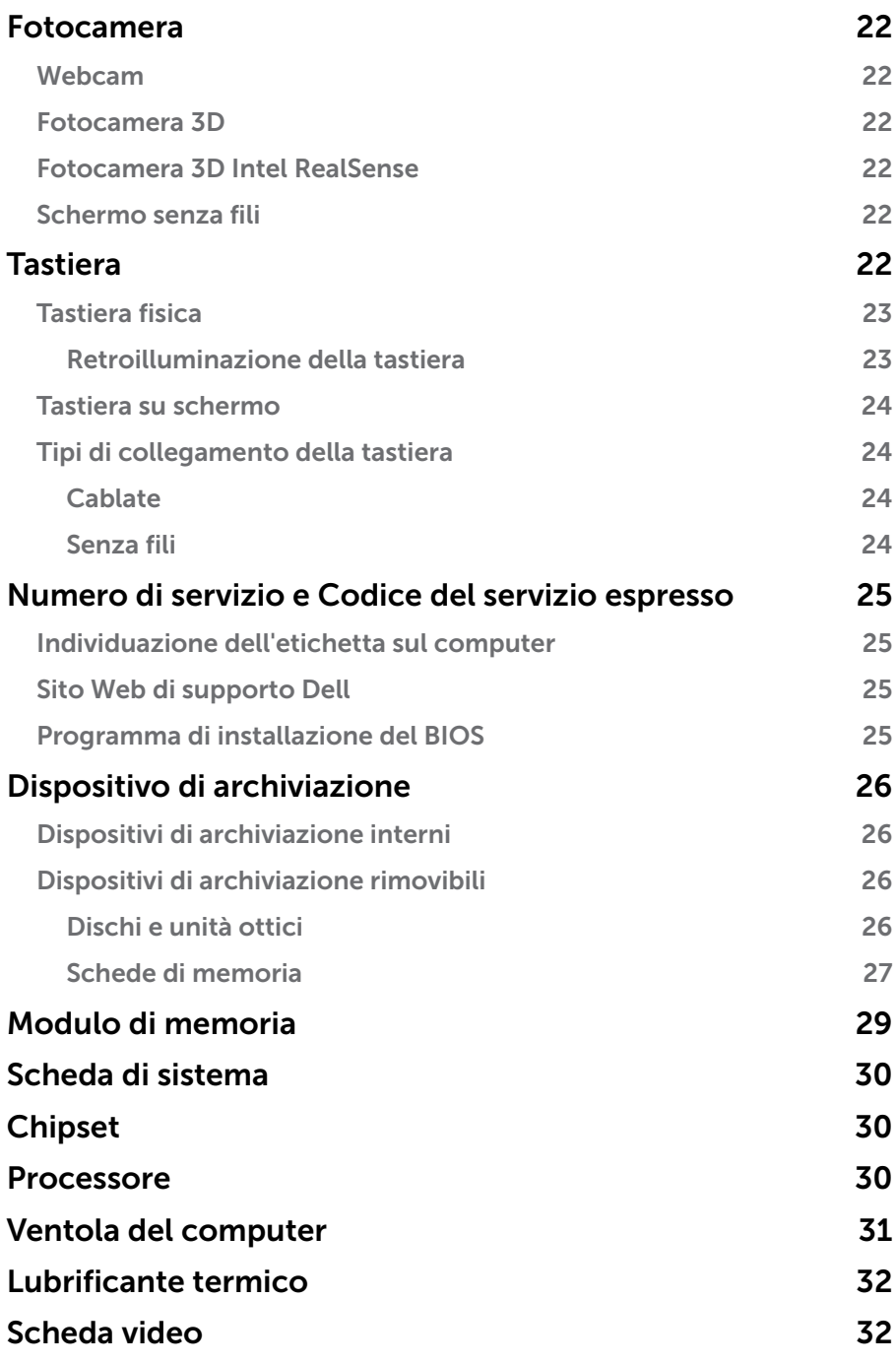

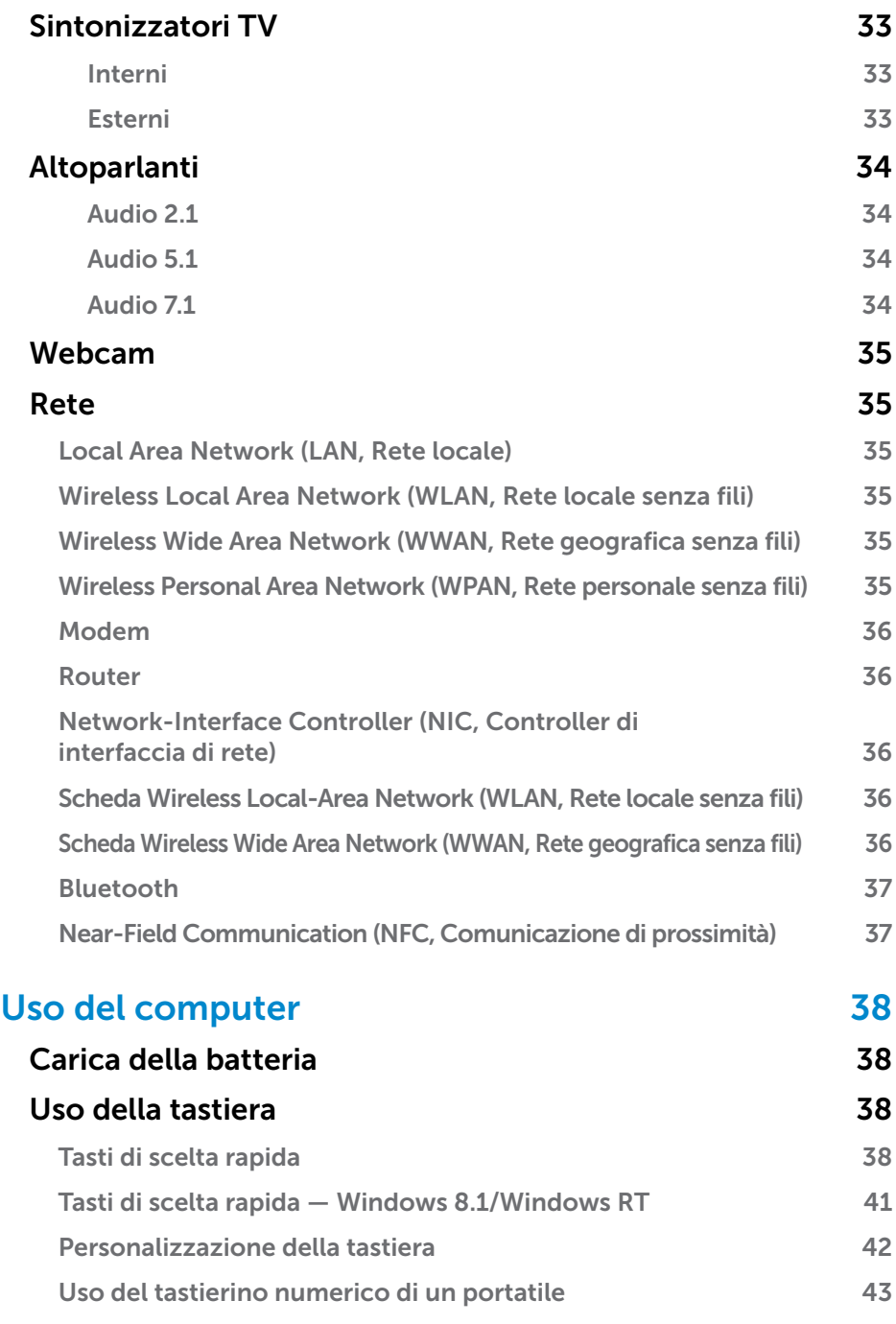

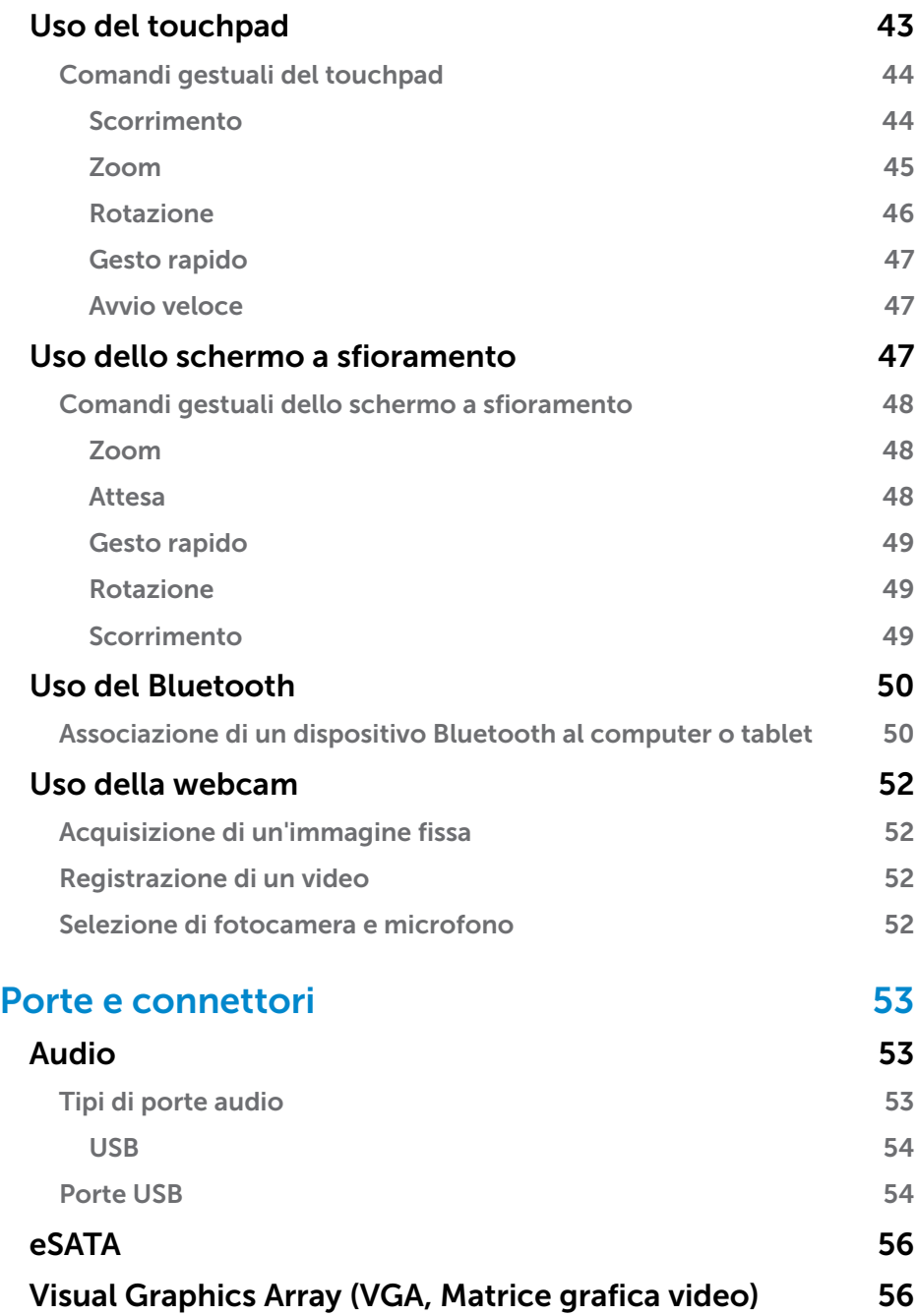

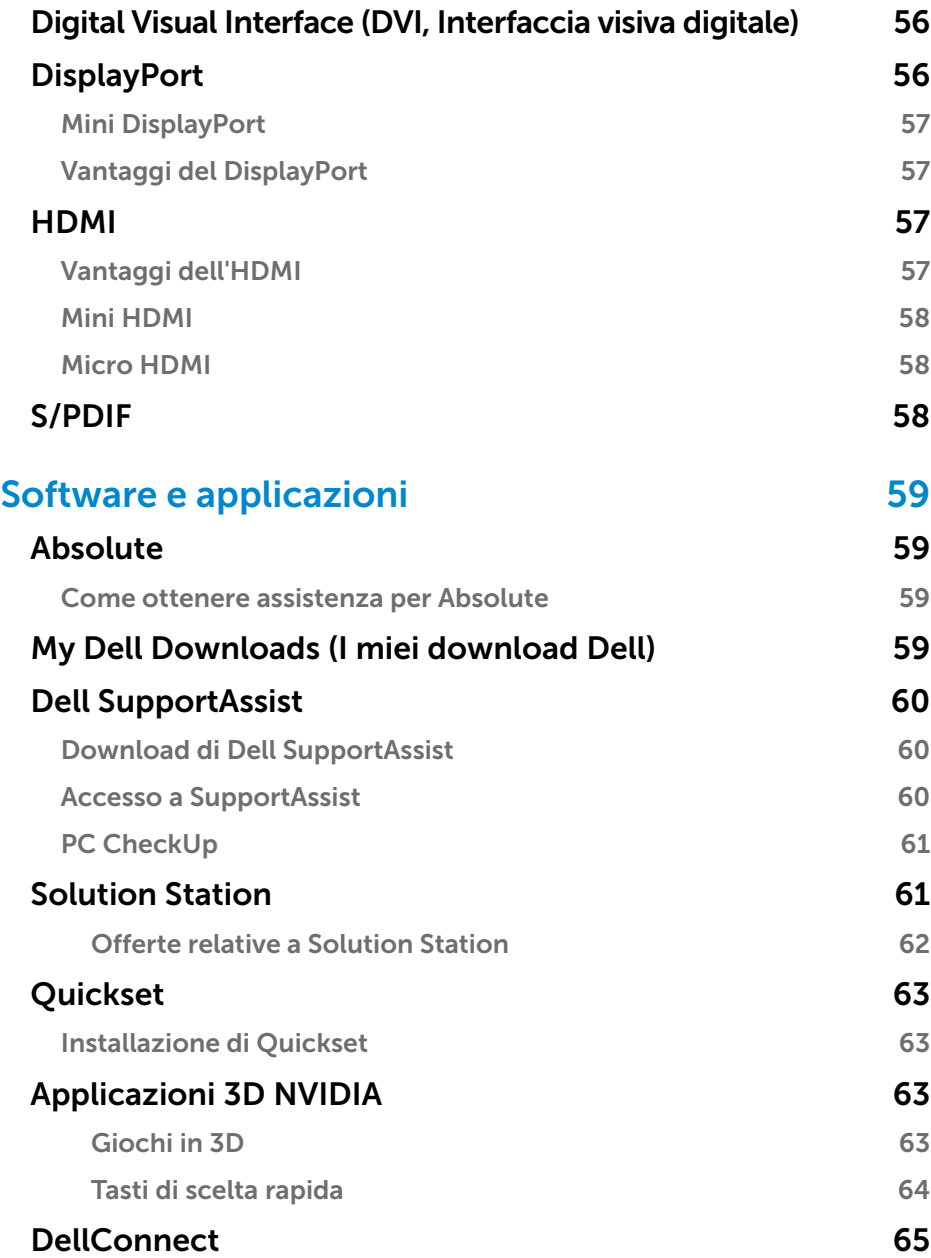

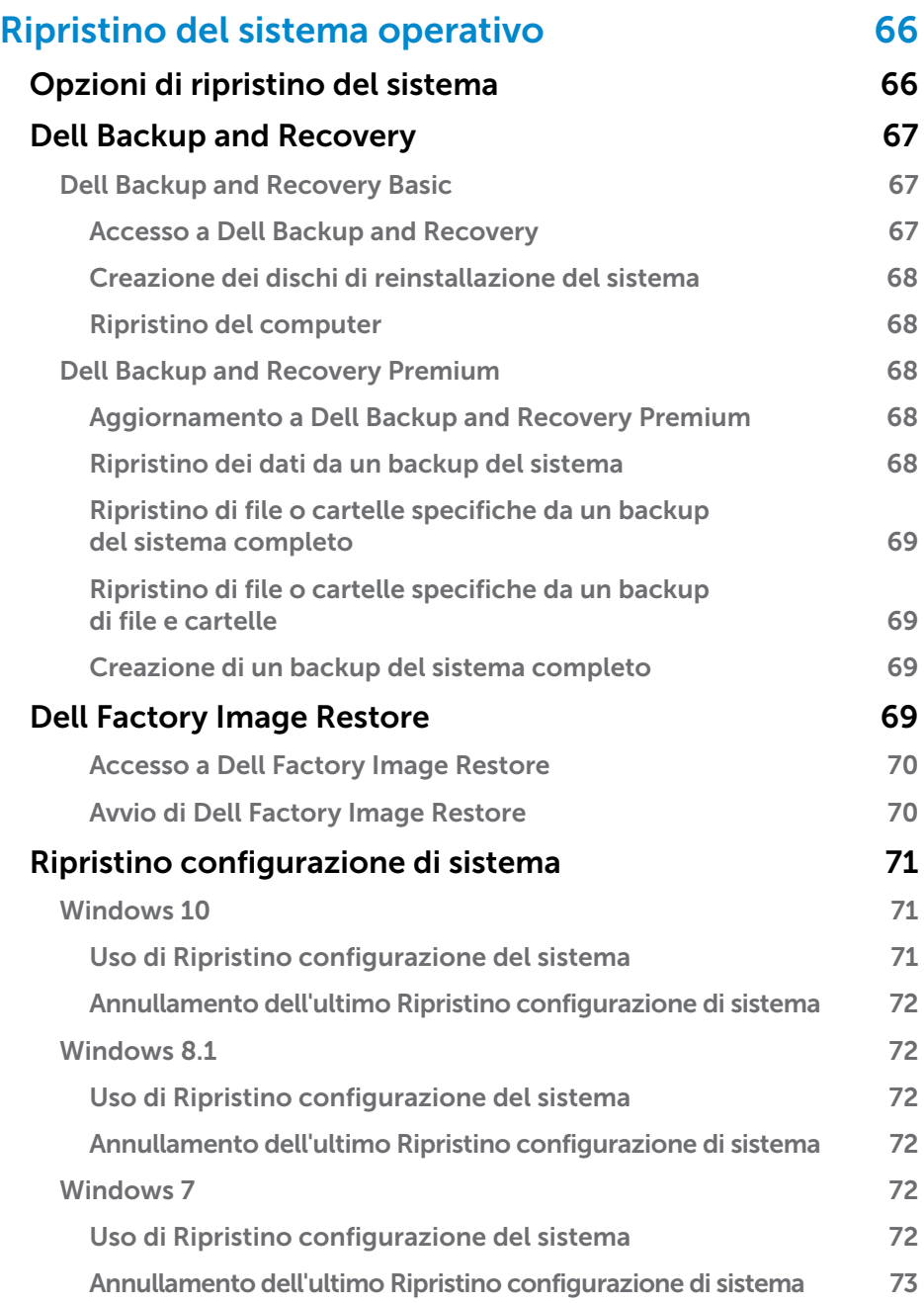

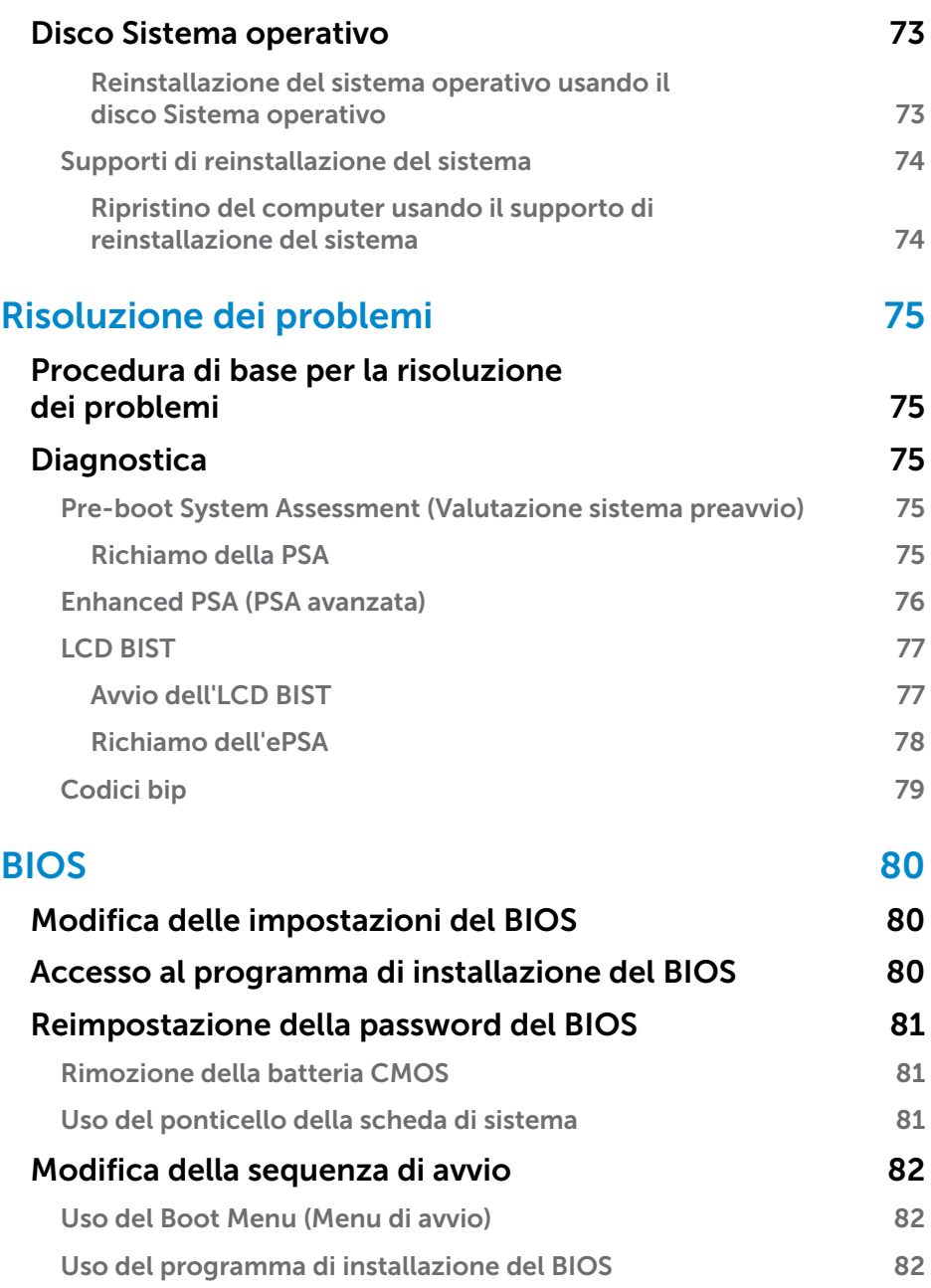

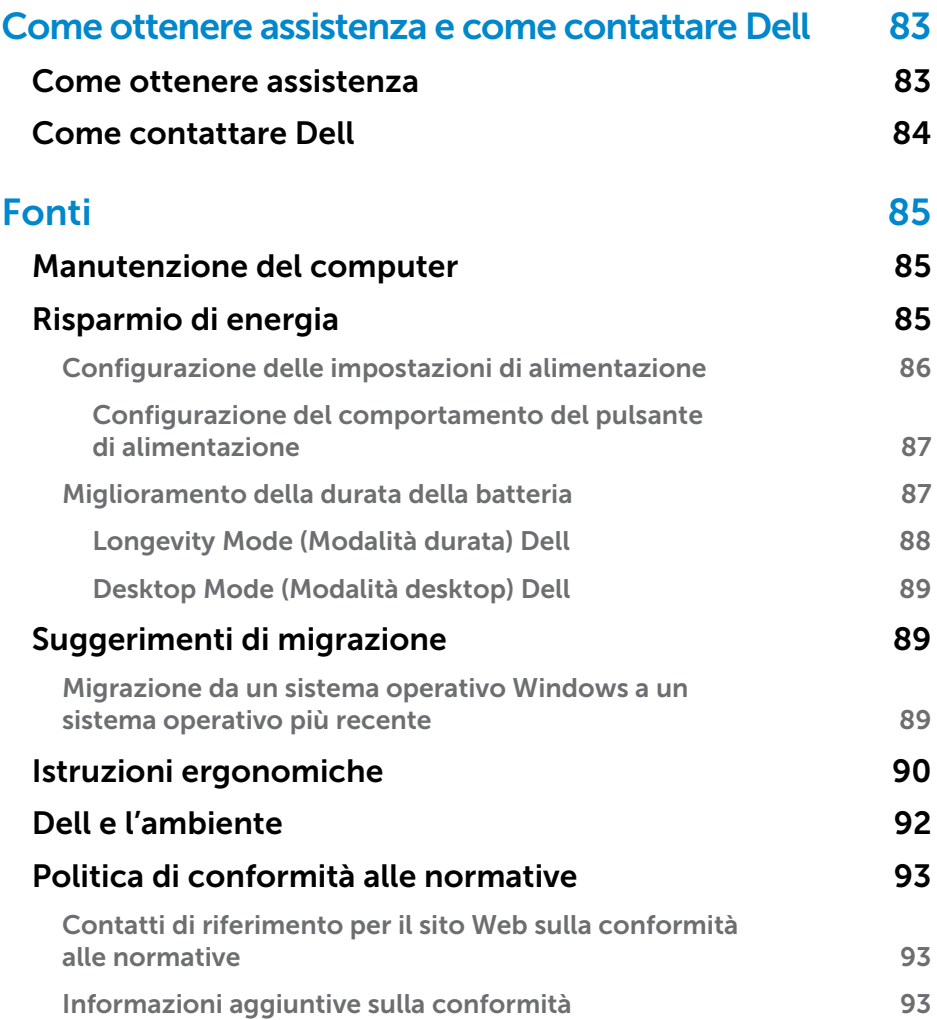

# <span id="page-10-0"></span>Installazione del computer

La procedura di installazione varia in base al computer. Per istruzioni di installazione specifiche del computer o tablet, consultare la *Guida introduttiva* spedita con il computer, disponibile anche all'indirizzo www.dell.com/support.

### <span id="page-10-1"></span>Connessione a Internet

È possibile connettere il computer a Internet usando una connessione via cavo, DSL, remota o WWAN. È anche possibile installare un router cablato o senza fili per condividere la connessione Internet via cavo o DSL con più dispositivi. Alcuni modem via cavo e DSL dispongono di router senza fili incorporati.

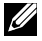

**N.B.:** prima di connettere il computer a Internet usando un modem via cavo o DSL, accertarsi che modem e router a banda larga siano configurati. Per informazioni sull'installazione di modem e router, contattare il proprio provider di servizi Internet.

#### Connessione a Internet tramite la LAN

- 1. Collegare il cavo Ethernet al modem o router e al computer.
- 2. Controllare gli indicatori di attività del modem o router e del computer. N.B.: alcuni computer potrebbero non disporre di indicatori di attività.
- 3. Aprire il browser Web per verificare la connessione Internet.

#### Connessione a Internet tramite la WLAN

N.B.: accertarsi che la modalità Wi-Fi sia abilitata nel computer. Per maggiori informazioni sull'abilitazione della modalità senza fili nel computer, consultare la *Guida introduttiva* spedita con il computer o disponibile all'indirizzo www.dell.com/support.

#### Windows 10

1. Nel menu delle notifiche, fare clic su o toccare l'icona della rete senza fili $\mathscr{H}$ 

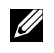

N.B.: per Windows 8.1/Windows RT, fare clic su o toccare Impostazioni nella barra laterale Accessi, quindi fare clic su o toccare \*ill.

- 2. Fare clic su o toccare la rete a cui si desidera connettersi.
- **3.** Fare clic su o toccare **Connetti** 
	-

N.B.: immettere la password di rete, se richiesto. La password di rete potrebbe essere stata configurata durante l'installazione del router oppure quest'ultimo potrebbe avere una password predefinita. Per dettagli, contattare il produttore del router.

4. Attivare/Disattivare la condivisione dei file (opzionale).

### <span id="page-11-0"></span>Windows 8.1

- 1. Fare clic su o toccare Impostazioni nella barra laterale Accessi, quindi fare clic su o toccare  $*_{\text{all}}$ .
- 2. Fare clic sulla rete a cui si desidera connettersi.
- 3. Fare clic su Connetti.
- 4. Immettere la password di rete, se richiesto.
	- **N.B.:** la chiave di rete potrebbe essere stata configurata durante l'installazione del router oppure quest'ultimo potrebbe disporre di una chiave di rete predefinita. Per dettagli, contattare il produttore del router.
- 5. Attivare/Disattivare la condivisione dei file (opzionale).

### Windows 7

- 1. Nell'area di notifica, fare clic su \*il
- 2. Fare clic sulla rete a cui si desidera connettersi.
- 3. Fare clic su Connetti.
- 4. Immettere la password di rete, se richiesto.

**N.B.:** la chiave di rete potrebbe essere stata configurata durante l'installazione del router oppure quest'ultimo potrebbe disporre di una chiave di rete predefinita. Per dettagli, contattare il produttore del router.

5. Attivare/Disattivare la condivisione dei file (opzionale).

### Connessione a Internet tramite la WWAN

La connessione WWAN non richiede un modem o un router per consentire al portatile o tablet di connettersi a Internet. La scheda WWAN nel computer si connette direttamente alla rete del provider di servizi, come il telefono cellulare.

Internet potrebbe essere già attivato se si è acquistato un tablet con un contratto di servizio di rete.

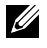

**N.B.:** accertarsi che la modalità Wi-Fi sia abilitata nel computer. Per maggiori informazioni sull'abilitazione della modalità senza fili nel computer, consultare la *Guida introduttiva* all'indirizzo www.dell.com/support.

### Windows 10

- 1. Fare clic su o toccare l'icona della rete senza fili nel menu delle notifiche.
- 2. Fare clic su o toccare il nome della rete a banda larga mobile.
- 3. Fare clic su o toccare Connetti.
- 4. Se richiesto, digitare il nome del punto di accesso (APN) o il PIN, il nome utente e la password.

### <span id="page-12-0"></span>Windows 8.1/Windows RT

- 1. Fare clic su o toccare Impostazioni nella barra laterale Accessi.
- 2. Fare clic su o toccare \*ill
- 3. Fare clic su o toccare la rete a cui si desidera connettersi.
- 4. Fare clic su o toccare Connetti.
- 5. Se richiesto, digitare il nome del punto di accesso (APN) o il PIN, il nome utente e la password.

#### Windows 7

- 1. Fare clic su Start <sup>6</sup>, digitare Mobile Broadband Utility (Utilità Mobile Broadband) nella casella di ricerca e premere <Invio>.
- 2. Nella finestra Mobile Broadband Utility (Utilità Mobile Broadband), fare clic su Connetti.
- 3. Se richiesto, digitare il nome del punto di accesso (APN) o il PIN, il nome utente e la password.

### <span id="page-12-1"></span>Impostazione dell'audio

I portatili e tablet Dell dispongono di altoparlanti incorporati che supportano l'audio a 2 canali. Per usare gli altoparlanti incorporati, riprodurre il supporto e impostare il volume al livello desiderato.

I computer e tablet Dell supportano anche una porta audio da 3,5 mm per consentire il collegamento di altoparlanti esterni. Se si sta impostando l'audio a 2 canali, collegare gli altoparlanti alla porta della cuffia da 3,5 mm o alla porta audio.

I desktop Dell possono supportare l'audio 5.1/7.1. Se si sta impostando l'audio 5.1/7.1, è necessario collegare gli altoparlanti alle porte appropriate per la migliore resa audio.

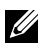

 $\mathbb Z$  N.B.: per maggiori informazioni sulle porte disponibili su computer o tablet, consultare le *Specifiche* all'indirizzo www.dell.com/support.

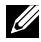

**N.B.:** per risultati ottimali, collocare gli altoparlanti come specificato nei documenti spediti con essi.

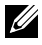

N.B.: sui computer dotati di una scheda audio discreta, collegare gli altoparlanti ai connettori sulla scheda.

### <span id="page-13-0"></span>Configurazione dell'audio 5.1/7.1

Configurare il computer per fornire un'uscita audio multicanale.

### Windows 8.1/10

- 1. Digitare Audio nella casella di ricerca.
	- N.B.: in Windows 10, fare clic su o toccare l'icona di ricerca per accedere alla casella di ricerca. In Windows 8.1, è possibile accedere alla casella di ricerca tramite l'accesso alla ricerca.
- 2. Fare clic su o toccare Gestisci dispositivi audio.
- 3. Nella scheda Riproduzione, fare clic su o toccare Altoparlanti o cuffie.
- 4. Fare clic su o toccare Configura, quindi fare clic su o toccare Test. Verrà emesso un segnale da ciascun altoparlante.
- 5. Fare clic su o toccare **Avanti** e seguire le istruzioni visualizzate sullo schermo.

#### Windows 7

- 1. Fare clic su Start <sup>6</sup>, digitare Sound (Audio) nella casella di ricerca e premere <Invio>. Nei risultati che vengono visualizzati, fare clic su Audio. In alternativa, fare clic su Start → Pannello di controllo→ Hardware e suoni→ Audio.
- 2. Selezionare Altoparlanti e fare clic su Configura. Viene visualizzata la finestra Configurazione altoparlanti.
- 3. Selezionare una configurazione degli altoparlanti in Canali audio: e fare clic su Test. Verrà emesso un segnale da ciascun altoparlante.
- 4. Fare clic su Avanti e seguire le istruzioni visualizzate sullo schermo.

#### <span id="page-14-0"></span>Collegamento di altoparlanti 5.1

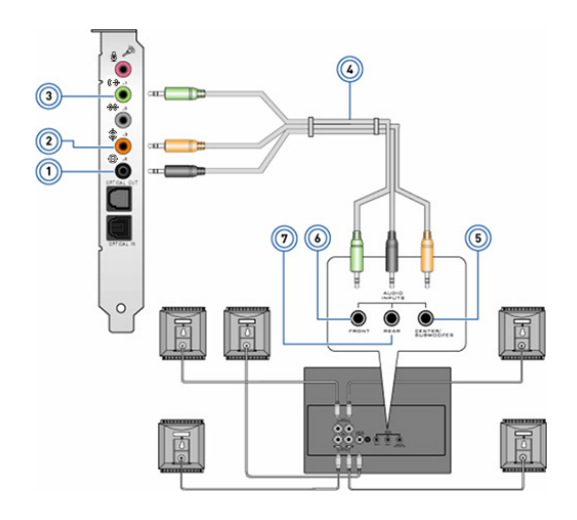

- 1 Connettore audio posteriore sul computer  $\bigoplus$   $\bigodot$
- 2 Uscita surround centrale/LFE 6 sul computer  $\mathbf{\hat{\Phi}}$   $\bullet$
- 3 Connettore audio anteriore sul computer  $(*)$   $\odot$
- 4 Cavo audio a 5.1 canali
- 5 Uscita surround centrale/LFE sull'altoparlante
	- 6 Connettore audio anteriore sull'altoparlante
- 7 Connettore audio posteriore sull'altoparlante

#### <span id="page-15-0"></span>Collegamento di altoparlanti 7.1

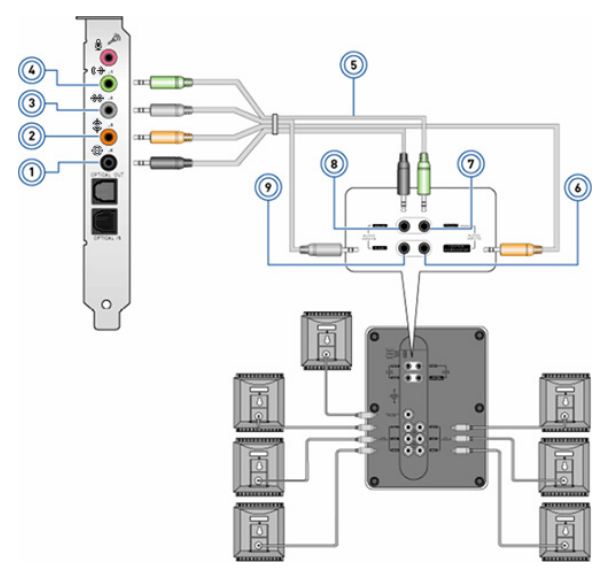

- 1 Connettore audio posteriore sul computer  $\oplus$   $\bullet$
- 2 Uscita surround centrale/ LFE sul computer  $\mathbf{\hat{\Phi}}$   $\bullet$
- 3 Connettore audio laterale sul computer  $\mathcal{H}$   $\odot$
- 4 Connettore audio anteriore sul computer<br> $\Leftrightarrow$   $\bigodot$
- 5 Cavo audio a 7.1 canali
- 6 Uscita surround centrale/LFE sull'altoparlante
- 7 Connettore audio anteriore sull'altoparlante
- 8 Connettore audio posteriore sull'altoparlante
- 9 Connettore audio laterale sull'altoparlante

# <span id="page-16-0"></span>Impostazione della stampante

È possibile collegare una stampante al computer usando la porta USB. Alcune stampanti possono anche supportare la connessione Wi-Fi e Bluetooth.

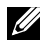

**N.B.:** le funzionalità supportate dalla stampante e le procedure di installazione possono variare a seconda del modello di stampante. Per maggiori informazioni sull'installazione della stampante, consultare la documentazione spedita con essa.

Se si sta installando una stampante cablata, collegarla al computer usando il cavo USB prima di eseguire le seguenti procedure. Se si sta installando una stampante senza fili, seguire le istruzioni nella documentazione della stampante.

#### Windows 8.1/10

1. Digitare Dispositivi nella casella di ricerca.

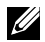

N.B.: in Windows 10, fare clic su o toccare l'icona di ricerca per accedere alla casella di ricerca. In Windows 8.1, è possibile accedere alla casella di ricerca tramite l'accesso alla ricerca.

- 2. Fare clic su o toccare Dispositivi e stampanti.
- 3. Fare clic su o toccare Aggiungi stampante. Viene visualizzata la finestra Aggiungi un dispositivo.
- 4. Seguire le istruzioni visualizzate.
	- N.B.: se la stampante è installata, verrà visualizzata nell'elenco sul lato destro. Se la stampante non è presente in tale elenco, fare clic su o toccare **Aggiungi un dispositivo**. Selezionare la stampante dall'elenco per installarla. Per maggiori informazioni sull'installazione della stampante, consultare la documentazione spedita con essa.

#### Windows 7

- 1. Fare clic su Start  $\rightarrow$  Dispositivi e stampanti.
- 2. Fare clic su Aggiungi stampante. Viene visualizzata la finestra Aggiungi stampante.
- 3. Seguire le istruzioni visualizzate.
	- N.B.: durante l'aggiunta della stampante, è possibile che venga richiesta l'installazione del relativo driver. Usare il supporto del driver della stampante oppure scaricare i driver dal sito Web del produttore della stampante. Per maggiori informazioni sull'installazione della stampante, consultare la documentazione spedita con essa.

# <span id="page-17-0"></span>Impostazione della webcam

#### Webcam integrata

La webcam integrata è presente sullo schermo del portatile o su uno schermo esterno. Se la webcam è stata ordinata insieme al computer, i driver e il software sono installati quando si riceve il computer. Usare i supporti spediti con il computer solo per reinstallarli. Per maggiori informazioni sull'uso della webcam, consultare ["Uso della webcam".](#page-51-1)

#### Webcam esterna

Usare i supporti spediti assieme alla webcam per installare i driver e altri software necessari per usare tutte le funzioni della webcam. Per maggiori informazioni, consultare la documentazione fornita con la webcam.

# Impostazione del Bluetooth

È possibile abilitare Bluetooth attivando la modalità senza fili. La maggior parte di portatili e tablet dispone della scheda Bluetooth incorporata.

Per associare un dispositivo al computer o tablet, consultare ["Uso del](#page-49-0)  [Bluetooth"](#page-49-0).

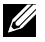

**N.B.:** per sapere se il computer o tablet dispone di una scheda interna Bluetooth, consultare le *Specifiche* del computer o tablet all'indirizzo www.dell.com/support.

# Impostazione fotocamera Intel RealSense 3D

La fotocamera Intel RealSense 3D consente di acquisire immagini e registrazioni video. Le foto scattate con Intel RealSense Snapshot possono essere caratterizzate da effetti di profondità o movimento. Lo showcase di applicazioni consente l'accesso a una libreria di applicazioni che il cliente può scaricare per sfruttare al massimo la fotocamera Intel RealSense 3D.

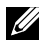

**N.B.:** Intel RealSense potrebbe non essere supportata su tutti i computer e tablet. Per maggiori informazioni, consultare www.intel.com.

# <span id="page-18-0"></span>Informazioni sul computer

# Alimentatore

Gli alimentatori vengono utilizzati per fornire alimentazione a computer portatili, tablet e alcuni computer desktop. Il kit di alimentazione Dell è costituito dall'alimentatore e dal cavo di alimentazione. La potenza dell'alimentatore (65 W, 90 W e così via) dipende dal computer per cui è progettato e il cavo di alimentazione varia a seconda del Paese in cui viene spedito l'alimentatore.

 $\wedge$  ATTENZIONE: per evitare di danneggiare il computer, si consiglia di usare solo l'alimentatore spedito con il dispositivo o un alimentatore di ricambio approvato da Dell.

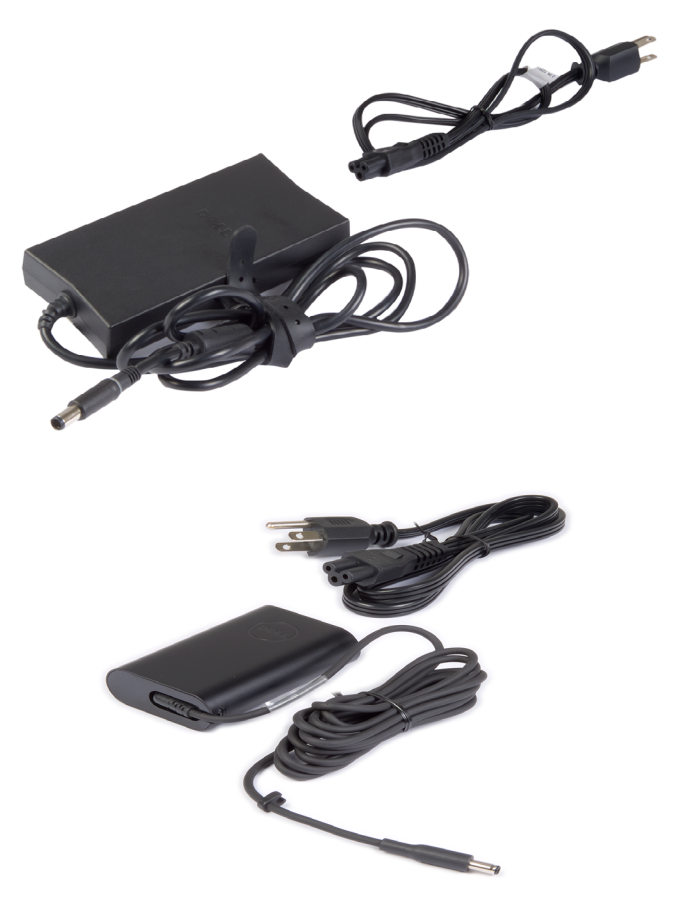

# <span id="page-19-0"></span>Batteria

Le batterie vengono classificate principalmente in base alla potenza, cioè 45 Wh, 65 Wh e così via. La batteria consente di usare il dispositivo quando non è collegato a una presa di corrente.

La durata della batteria corrisponde al numero di volte che può essere scaricata e ricaricata senza influenzarne notevolmente l'autonomia. È necessario sostituire la batteria al termine del suo ciclo di durata.

A seconda del modello del computer, la sostituzione della batteria potrebbe essere eseguita dall'utente o potrebbe essere necessario l'intervento di un tecnico di assistenza Dell.

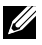

**N.B.:** le batterie ad alta capacità hanno generalmente una durata maggiore, in quanto necessitano di essere caricate più raramente rispetto a quelle a bassa capacità.

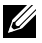

 $\mathbb Z$  N.B.: per suggerimenti sul miglioramento della durata della batteria, consultare ["Miglioramento della durata della batteria"](#page-86-1).

# Batteria pulsante

La batteria pulsante fornisce alimentazione al chip CMOS (semiconduttore ad ossido di metallo complementare) quando il computer è spento. Il chip CMOS contiene ora, data e altre informazioni di configurazione sul computer.

In normali condizioni di utilizzo, la batteria pulsante può durare diversi anni. I fattori che influenzano la durata della batteria pulsante sono il tipo di scheda di sistema, la temperatura, il periodo durante il quale il computer rimane spento e così via.

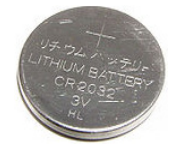

# <span id="page-20-0"></span>**Touchpad**

Un touchpad è disponibile nella maggior parte dei portatili e fornisce la funzionalità di un mouse. Presenta una superficie sensibile al tocco che rileva il movimento e la posizione delle dita. È possibile usare il touchpad per spostare il cursore, trascinare o spostare gli elementi selezionati e fare clic toccando la superficie. I touchpad abilitati da comandi gestuali supportano movimenti quali zoom, zoom indietro, rotazione, scorrimento e così via. È possibile acquistare anche touchpad esterni. Un touchpad di precisione rappresenta una nuova classe di dispositivi di input che fornisce input del puntatore di grande precisione e funzionalità di comandi gestuali. I touchpad di precisione interagiscono direttamente con il sistema operativo senza bisogno di alcun supporto.

N.B.: per informazioni sull'uso del touchpad, consultare ["Uso del touchpad".](#page-42-1)

# Schermo

Gli schermi vengono classificati in base a dimensioni del monitor, risoluzione, gamma di colori e così via. Generalmente, uno schermo con risoluzione più alta e miglior supporto dei colori fornisce una qualità dell'immagine migliore. Alcuni schermi esterni dispongono inoltre di porte USB, lettori di schede multimediali e così via.

Gli schermi possono anche supportare funzionalità come schermo a sfioramento, 3D e connessione di rete senza fili.

### Schermo a sfioramento

Lo schermo a sfioramento è un dispositivo di visualizzazione che consente di interagire con gli oggetti visualizzati toccando lo schermo anziché usando un mouse, un touchpad o una tastiera. È possibile usare uno schermo a sfioramento con un dito o un altro oggetto passivo, come uno stilo. Gli schermi a sfioramenti sono comunemente usati in telefoni, tablet, computer e così via. Le tecnologie comunemente usate per lo schermo a sfioramento hanno il tocco capacitivo e il tocco resistivo.

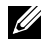

 $\mathbb Z$  N.B.: lo schermo a sfioramento potrebbe non essere supportato su tutti i computer.

N.B.: Per informazioni sull'uso dello schermo a sfioramento, consultare ["Uso dello schermo a sfioramento".](#page-46-1)

### 3D

Gli schermi 3D sono in grado di visualizzare immagini e video 3D. Il 3D funziona presentando immagini 2D separate all'occhio sinistro e destro. Queste immagini vengono poi combinate e interpretate dal cervello come una sola immagine con profondità.

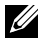

N.B.: per visualizzare immagini 3D, potrebbero essere necessari occhiali 3D ideati appositamente.

# <span id="page-21-0"></span>Fotocamera

### Webcam

Consente di effettuare videochat, scattare foto e registrare video.

# Fotocamera 3D

La fotocamera 3D consente di acquisire e trasmettere immagini tridimensionali rendendo possibile, tramite i sensori incorporati, di percepire la distanza e le dimensioni degli oggetti. Ciò consente un'interazione potenziata durante videoconferenze, giochi online e così via.

### Fotocamera 3D Intel RealSense

Le fotocamere RealSense sono dotate di tre lenti, una fotocamera standard 2D per foto e video ordinari, nonché una fotocamera e un proiettore laser a infrarossi. I componenti infrarossi consentono a RealSense di visualizzare la distanza tra gli oggetti, separandoli dai livelli di sfondo dietro di essi, offrendo pertanto un miglior rilevamento di oggetti, volti e gesti rispetto a una fotocamera tradizionale. I dispositivi sono disponibili in tre versioni: anteriore, posteriore e istantanea.

# Schermo senza fili

La funzionalità senza fili consente di condividere lo schermo del computer con una TV compatibile senza l'uso di cavi. Per verificare che la TV supporti questa funzionalità, consultare la documentazione relativa.

 $\mathbb Z$  N.B.: lo schermo senza fili potrebbe non essere supportato su tutti i computer. Per maggiori informazioni, consultare www.intel.com.

# Tastiera

Le tastiere consentono di digitare i caratteri ed eseguire funzioni speciali usando i tasti di scelta rapida. Il numero di tasti e i caratteri disponibili può differire in base al Paese in cui viene spedita la tastiera.

I portatili dispongono di tastiere integrate. I tablet dispongono generalmente di tastiere su schermo e alcuni supportano anche tastiere esterne. I desktop Dell dispongono di una tastiera esterna collegata mediante USB o segnali senza fili. I tasti comuni disponibili sulla tastiera sono:

- • Tasti alfanumerici per digitare lettere, numeri, punteggiatura e simboli.
- • Tasti di scelta rapida multimediali e per applicazioni.
- • Tasti di controllo come <Ctrl>, <Alt>, <Esc> e il tasto Windows.
- • Tasti di scelta rapida per eseguire operazioni specifiche o per avviare determinate funzioni.
- <span id="page-22-0"></span>• Tasti funzione, da <F1> a <F12>.
- • Tasti di spostamento per il movimento del cursore all'interno di documenti o finestre: <HOME>, <Fine>, <Pag SU>, <Pag GIÙ>, <Canc>, <Ins>, e i tasti di direzione.

### Tastiera fisica

Le tastiere fisiche vengono usate con computer portatili e desktop. I portatili dispongono generalmente di una tastiera integrata. Le tastiere esterne sono normalmente usate con i computer desktop. Alcune tastiere possono avere funzionalità come i tasti per la regolazione del volume, tasti di scelta rapida per le applicazioni, touchpad incorporato, tasti di scelta rapida programmabili, retroilluminazione e così via.

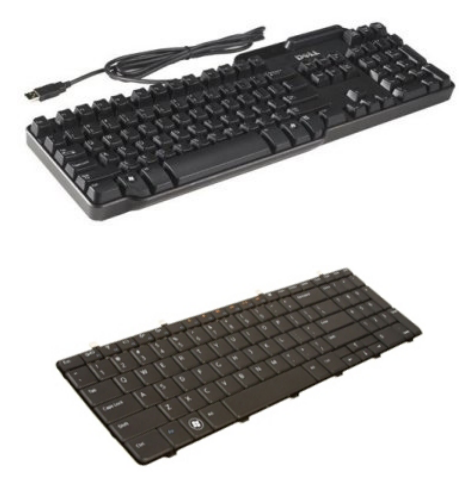

#### Retroilluminazione della tastiera

La retroilluminazione presente su alcune tastiere fisiche illumina i simboli sui tasti per consentirne l'uso in ambienti oscuri. È possibile attivare la retroilluminazione manualmente o configurarla affinché si attivi automaticamente quando il computer si trova in un ambiente buio.

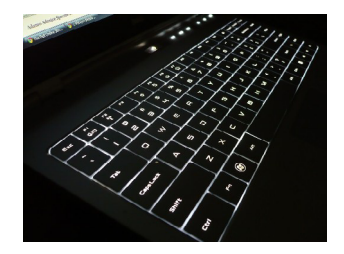

<span id="page-23-0"></span>La tastiera retroilluminata dei portatili Dell ha diversi stati di illuminazione. Premere <Fn> e il tasto freccia DESTRA per passare da uno stato di illuminazione all'altro.

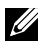

 $\mathbb Z$  N.B.: la tastiera retroilluminata potrebbe non essere disponibile su tutti i computer. Per verificarne la disponibilità sul proprio computer, consultare la relativa sezione *Specifiche* all'indirizzo www.dell.com/support.

### Tastiera su schermo

Le tastiere su schermo sono disponibili nella maggior parte dei computer e tablet, tuttavia sono generalmente usate in dispositivi con schermo a sfioramento, come tablet e computer all-in-one. È possibile selezionare i tasti usando un mouse o toccando i tasti sullo schermo a sfioramento.

# Tipi di collegamento della tastiera

Le tastiere possono essere collegate al computer con un cavo (cablate) oppure utilizzando i segnali senza fili (senza fili).

#### Cablate

Le tastiere cablate sono collegate al computer usando un cavo (generalmente USB) e non necessitano di un'ulteriore fonte di alimentazione come le batterie.

### Senza fili

Le tastiere senza fili usano radiofrequenze (RF) o Bluetooth (BT) per connettersi al computer. Ciò riduce l'ingombro dei cavi e fornisce la flessibilità di usare la tastiera da una posizione più comoda a pochi metri dal computer. Tali tastiere funzionano a batteria.

Le tastiere che usano la tecnologia RF vengono solitamente spedite con un ricevitore che deve essere collegato al computer. Le tastiere Bluetooth possono associarsi alla scheda Bluetooth incorporata o ad un adattatore Bluetooth esterno.

# <span id="page-24-0"></span>Numero di servizio e Codice del servizio espresso

È possibile trovare il Numero di servizio e il Codice del servizio espresso del computer tramite uno dei seguenti modi:

- Etichetta sul computer o tablet.
- Riquadro SupportAssist sul computer. Per ulteriori informazioni, consultare ["Dell SupportAssist".](#page-59-1)
- Sito Web di supporto Dell all'indirizzo www.dell.com/support.
- • Programma di installazione del BIOS.

# Individuazione dell'etichetta sul computer

Portatili: sul fondo del portatile, sotto il marchio di sistema o nell'alloggiamento della batteria.

Desktop: nella parte inferiore o superiore del telaio del computer.

Tablet: sul retro del tablet.

 $\mathscr{U}$  N.B.: per la posizione specifica dell'etichetta sul dispositivo, consultare la *Guida introduttiva* spedita insieme al computer o visitare il sito www.dell.com/support.

### Sito Web di supporto Dell

- 1. Visitare il sito www.dell.com/support.
- 2. Fare clic su o toccare Detect Product (Rileva prodotto) e sequire le istruzioni sullo schermo.

### Programma di installazione del BIOS

- 1. Accendere il computer (o riavviare il sistema).
- 2. Quando viene visualizzato il logo Dell, prestare attenzione a visualizzare il prompt <F2> quindi premere immediatamente <F2> per accedere al programma di installazione del BIOS.

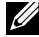

N.B.: il prompt <F2> rimane attivo solo per un breve lasso di tempo. Se non si riesce a premere <F2> in tempo, attendere l'avvio del computer fino alla visualizzazione del desktop, quindi spegnere il computer e riprovare.

3. Passare alla scheda Main (Principale) e cercare il Service Tag (Numero di servizio). Per maggiori informazioni sul programma di installazione del BIOS, consultare il *Manuale di servizio* del computer all'indirizzo www.dell.com/support.

# <span id="page-25-0"></span>Dispositivo di archiviazione

I dispositivi di archiviazione consentono di memorizzare dati per un uso successivo. I dispositivi di archiviazione possono essere interni o esterni. La maggior parte dei dispositivi di archiviazione archivia i dati fino quando non vengono eliminati manualmente. Esempi di dispositivi di archiviazione sono dischi rigidi (HDD), unità a stato solido (SSD), unità disco ottiche, unità flash e così via.

### Dispositivi di archiviazione interni

I dispositivi di archiviazione interni sono installati nel computer e generalmente non è possibile rimuoverli quando il computer è acceso. I dispositivi di archiviazione interni più comuni sono gli HDD e le SSD.

Gli HDD e le SSD utilizzano l'interfaccia SATA per trasferire informazioni. Le SSD sono anche fisicamente simili agli HDD e ciò le rende compatibili con i computer preesistenti.

Gli HDD dispongono di vassoi per il disco, mentre le SSD presentano memoria flash. Ciò rende le SSD più veloci, silenziose, efficienti dal punto di vista energetico e resistenti agli urti.

## Dispositivi di archiviazione rimovibili

I dispositivi di archiviazione che possono essere rimossi dal computer senza spegnerlo sono detti "rimovibili". I dispositivi di archiviazione rimovibili comunemente usati comprendono:

- • Dischi ottici
- • Schede di memoria
- • Unità flash
- • Dischi rigidi esterni

### Dischi e unità ottici

Il computer può supportare un DVD-RW o un'unità combinata DVD-RW e Blu-ray. I dischi ottici possono essere di sola lettura, di sola scrittura o riscrivibili.

Alcuni dei tipi comuni di unità sono:

- Scrittore Blu-ray: legge e scrive su dischi Blu-ray Discs, DVD e CD.
- Lettore Blu-ray + DVD-RW combinato: legge i dischi Blu-ray. Legge e scrive DVD e CD.
- DVD-RW: legge e scrive DVD e CD.

#### <span id="page-26-0"></span>Schede di memoria

Le schede di memoria, definite anche schede multimediali o flash, usano la memoria flash per archiviare i dati. Sono riscrivibili, veloci e conservano i dati anche quando viene rimossa l'alimentazione. Le schede di memoria sono generalmente usate in dispositivi come fotocamere digitali, telefoni cellulari, lettori multimediali, console di gioco e così via. Il computer può disporre di un lettore di schede multimediali per leggere e scrivere su queste schede.

Alcuni tipi comuni di schede di memoria sono:

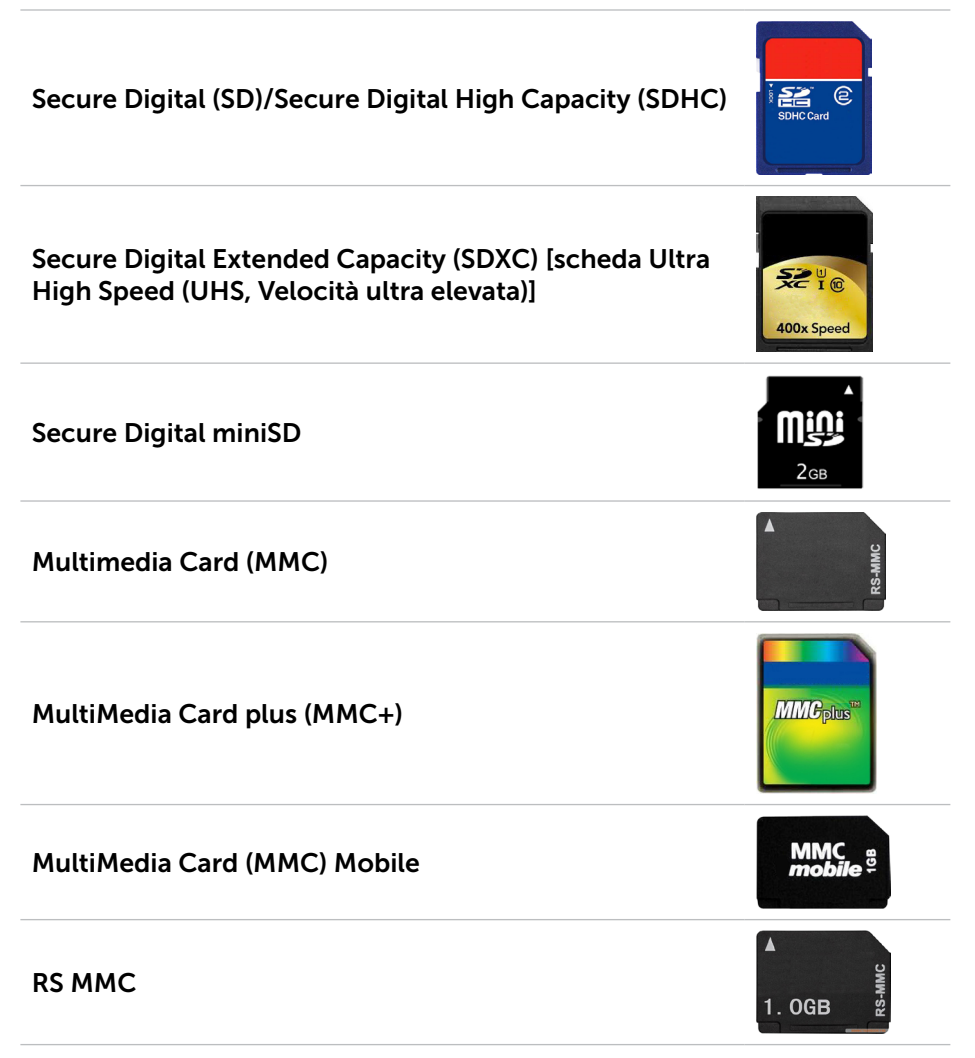

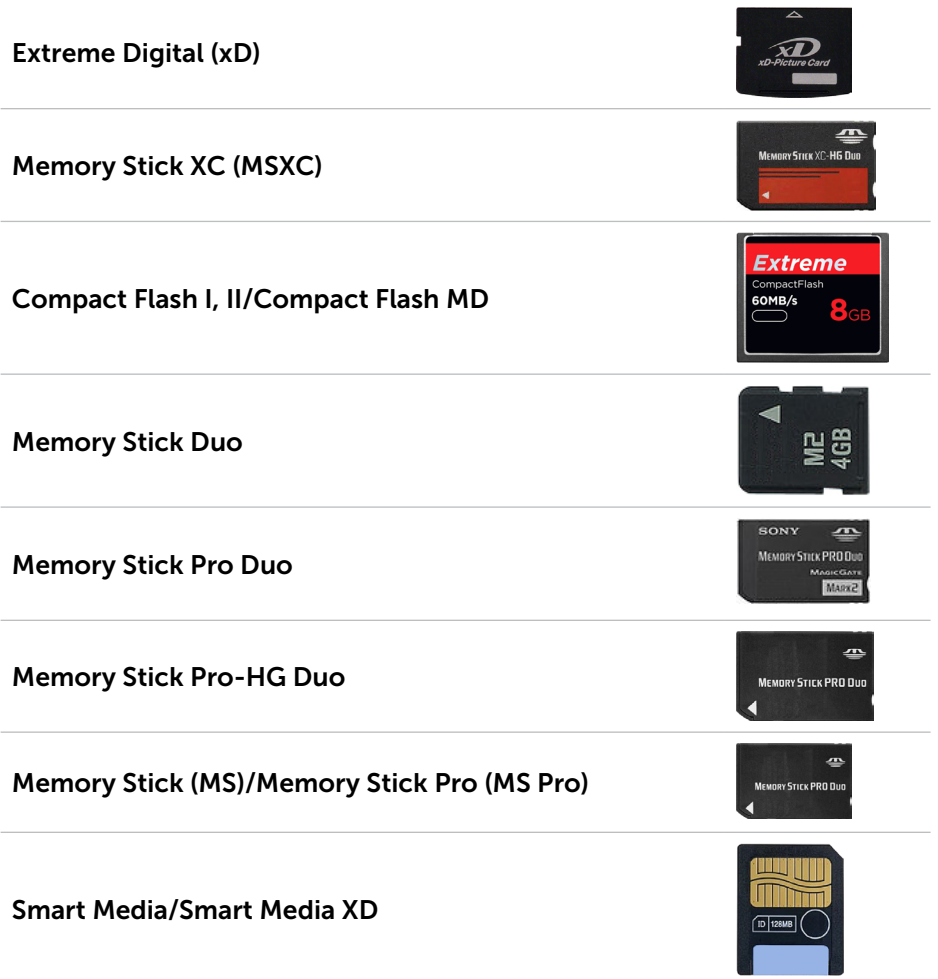

# <span id="page-28-0"></span>Modulo di memoria

Un modulo di memoria archivia i dati temporanei necessari al computer per eseguire le operazioni. Qualsiasi file o applicazione viene caricata nei moduli di memoria prima che sia possibile aprirla o utilizzarla. I moduli di memoria vengono suddivisi in categorie in base alla loro capacità (in GB) e velocità (in MHz). Quantità di memoria più veloci e più elevate forniscono prestazioni migliori. I tipi comuni di moduli di memoria sono:

- Dual Inline Memory Module (DIMM, Modulo di memoria con linea doppia di contatti): utilizzato nei computer desktop.
- Small Outline Dual In-line Memory Module (SODIMM, Modulo di memoria con linea doppia di contatti e dimensioni ridotte): di dimensioni più piccole rispetto ai moduli DIMM. Sebbene vengano generalmente usati nei portatili, è possibile usufruirne anche in alcuni computer desktop e all-in-one compatti.

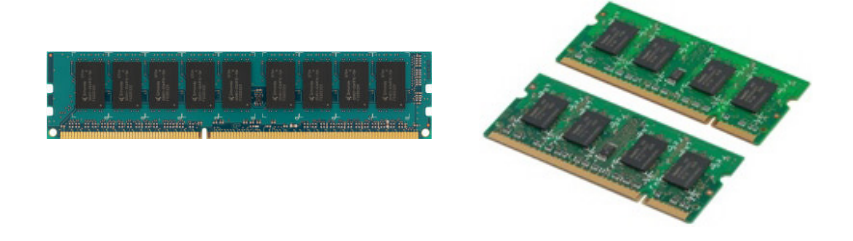

# <span id="page-29-0"></span>Scheda di sistema

Una scheda di sistema rappresenta la parte centrale dei computer. Tutti gli altri dispositivi si collegano alla scheda di sistema per poter interagire gli uni con gli altri. La scheda di sistema contiene vari controller e connettori che favoriscono lo scambio dei dati tra i vari componenti del computer. Inoltre, una scheda di sistema può avere capacità grafiche, audio e di rete integrate.

Alcuni componenti importanti di una scheda di sistema sono:

- • Zoccolo del processore
- • Connettori dei moduli di memoria
- Slot per schede di espansione
- CMOS per archiviare il BIOS

# Chipset

Il chipset controlla i componenti sulla scheda di sistema e favorisce la comunicazione tra loro. Generalmente, il chipset è parte integrante della scheda di sistema, tuttavia con alcuni processori di nuova generazione, il chipset può essere integrato nel processore.

# Processore

I processori ricevono i dati e le istruzioni dalle applicazioni ed elaborano i dati nel modo richiesto dal software.

I processori sono progettati in modo specifico per desktop, portatili, dispositivi mobili e così via. In genere, il processore progettato per un tipo di dispositivo non può essere utilizzato su un altro tipo di dispositivo.

I processori progettati per i portatili e per i dispositivi mobili consumano meno energia rispetto ai processori progettati per desktop o server.

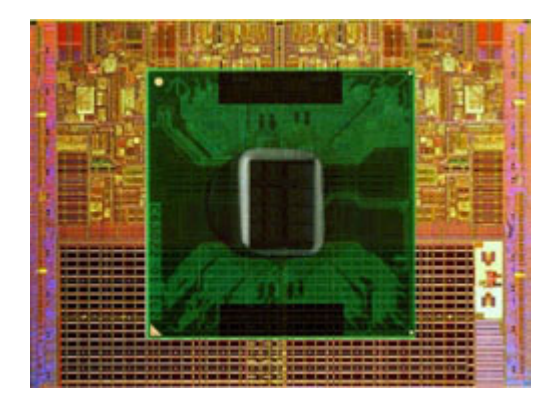

<span id="page-30-0"></span>I processori sono principalmente classificati in base a:

- • Numero di core di elaborazione
- • Velocità o frequenza misurata in GigaHertz (GHz) o MegaHertz (MHz)
- • Memoria su scheda, definita anche cache

Questi aspetti determinano anche le prestazioni del processore. Valori più elevati indicano generalmente migliori prestazioni. Alcuni processori possono essere integrati sulla scheda di sistema.

Alcuni dei costruttori di processori sono Intel, AMD, Qualcomm, e così via.

# Ventola del computer

La ventola del computer raffredda i componenti interni di un computer tramite l'espulsione dell'aria calda da quest'ultimo. Le ventole del computer sono comunemente usate per raffreddare i componenti ad alto consumo energetico e generano quindi una grande quantità di calore. Mantenendo i componenti freddi si evita che si surriscaldino, si danneggino o che siano oggetto di malfunzionamenti o danni.

# Dissipatore di calore

I dissipatori di calore vengono usati per dissipare il calore generato dal processore, da alcune schede grafiche avanzate o da chipset su scheda. I dissipatori di calore presentano generalmente una ventola montata sopra o di fianco per aumentare il flusso d'aria.

Un dissipatore di calore è costituito da alette o pale invece che da un singolo blocco di metallo. Ciò contribuisce ad aumentare l'area superficiale per una maggiore dissipazione del calore. Uno strato di lubrificante termico viene applicato tra processore/scheda grafica e il dissipatore di calore per uno scambio di calore facilitato.

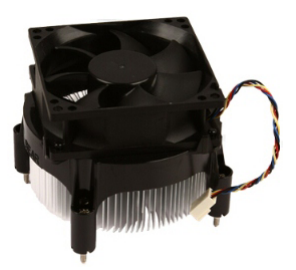

<span id="page-31-0"></span>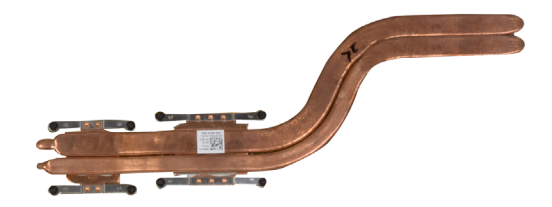

# Lubrificante termico

Il lubrificante termico, definito anche gel termico o composto termico, viene usato per creare uno strato induttivo di calore tra un processore e il dissipatore di calore. L'applicazione del lubrificante termico tra il processore e il dissipatore di calore aumenta lo scambio termico dal processore al dissipatore di calore, poiché tale lubrificante ha una migliore conducibilità rispetto all'aria.

# Scheda video

Le schede video elaborano i dati grafici e inviano l'output video a un dispositivo di visualizzazione come un monitor o un proiettore.

Le schede video possono essere di due tipi:

• Integrate: spesso definite schede video integrate, vengono integrate nella scheda di sistema. In alcuni computer, vengono integrate nel processore. Le schede video integrate condividono generalmente la memoria di sistema (RAM) e possono anche usare il processore per eseguire l'elaborazione dei video.

Un'Accelerated Processing Unit (APU, Unità di elaborazione accelerata) è integrata sulla stessa piastrina del processore e fornisce velocità di trasferimento dei dati superiori riducendo allo stesso tempo il consumo di energia.

• Discrete**:** le schede video discrete vengono installate separatamente sulla scheda di sistema. Dispongono di una memoria dedicata sulle schede e offrono generalmente prestazioni più elevate rispetto alle schede video integrate. Le schede video discrete sono più adatte ad applicazioni grafiche intensive, videogiochi ad alta definizione e così via.

**ZA N.B.:** quando viene installata una scheda video discreta su un computer dotato anche di una scheda video integrata, quest'ultima viene disabilitata per impostazione predefinita. Usare il programma di installazione del BIOS per selezionare la scheda da usare.

<span id="page-32-0"></span>La grafica commutabile consente ai computer dotati di un chip grafico integrato a bassa potenza e scheda grafica discreta a potenza elevata di passare da una scheda all'altra in base al carico e ai requisiti.

# Sintonizzatori TV

È possibile usare i sintonizzatori TV per guardare la televisione sul computer. I sintonizzatori TV sono disponibili per computer desktop e portatili come dispositivi interni o esterni.

**N.B.:** i sintonizzatori TV non sono supportati in tutti i computer.

#### Interni

- $\bullet$  PCI-F
- $\cdot$  PCI

### Esterni

- $\blacksquare$
- • PC Card
- • ExpressCard

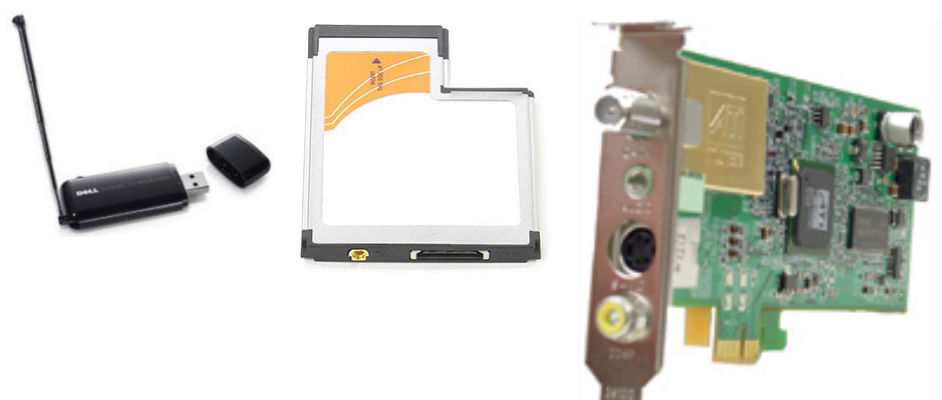

I sintonizzatori TV sono per la maggior parte autonomi, tuttavia alcune schede video sono dotate di sintonizzatori TV incorporati.

Per maggiori informazioni sull'uso dei sintonizzatori TV, consultare la relativa documentazione.

# <span id="page-33-0"></span>Altoparlanti

I portatili e i tablet sono dotati di altoparlanti incorporati per l'uscita audio. Anche i desktop dispongono di altoparlanti incorporati, tuttavia vengono usati solo per riprodurre bip che indicano errori o guasti.

È possibile collegare anche altoparlanti esterni al computer o al tablet. Gli altoparlanti possono supportare un connettore audio da 3,5 mm, USB o una connessione senza fili al computer.

Gli altoparlanti vengono generalmente suddivisi in categorie in base al numero di canali audio supportati: 2, 2.1, 5.1, 7.1 e così via. La cifra davanti alla virgola decimale indica il numero di canali e la cifra dopo la virgola indica il subwoofer.

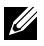

N.B.: la scheda audio e gli altoparlanti devono supportare canali 5.1/7.1 per produrre audio a 5.1/7.1 canali.

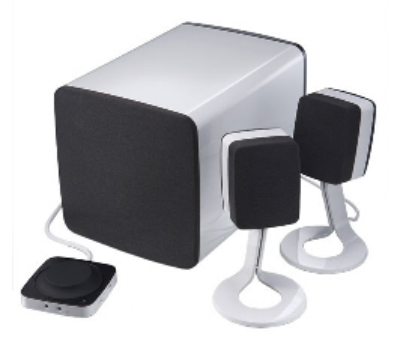

### Audio 2.1

2.1 si riferisce ad un sistema con due altoparlanti (canale di destra e di sinistra) e un subwoofer.

### Audio 5.1

5.1 si riferisce al numero di canali audio nella maggior parte delle configurazioni dell'audio surround. Un sistema audio 5.1 utilizza cinque canali principali (anteriore sinistro, anteriore destro, centrale, surround sinistro e surround destro) e un canale audio a bassa frequenza.

### Audio 7.1

7.1 si riferisce al numero di canali audio nelle configurazioni dell'audio surround high-end. Un sistema audio 7.1 utilizza due altoparlanti supplementari (posteriore sinistro e posteriore destro) in combinazione con il sistema audio 5.1. Per maggiori informazioni sull'impostazione dell'audio, consultare ["Impostazione dell'audio"](#page-12-1).

# <span id="page-34-0"></span>Webcam

Una webcam consente di acquisire video e foto, e può anche essere usata per effettuare videochiamate. Lo schermo può disporre di una webcam incorporata oppure è possibile collegare una webcam esterna al computer. La qualità della fotocamera è definita principalmente dal numero di pixel che è in grado di acquisire.

Per usare la webcam, è necessario installare i driver e il software. Se la webcam è stata ordinata insieme al computer, i driver e il software sono generalmente installati quando si riceve il computer. Per maggiori informazioni sull'uso della webcam, consultare ["Uso della webcam".](#page-51-1)

# Rete

Una rete consente di connettere i dispositivi tra loro e a Internet. Tali dispositivi includono computer, tablet, telefoni, stampanti e altre periferiche. È possibile impostare la rete usando cavi (LAN) o dispositivi senza fili (WLAN). Le reti possono essere impostate usando connessioni Ethernet, Wi-Fi, WWAN, Bluetooth e così via.

# Local Area Network (LAN, Rete locale)

I dispositivi vengono collegati usando cavi Ethernet e coprono un'area relativamente ridotta, generalmente all'interno di un'abitazione o un edificio.

# Wireless Local Area Network (WLAN, Rete locale senza fili)

I dispositivi vengono collegati senza fili e coprono un'area relativamente ridotta, generalmente all'interno di un'abitazione o un edificio. La connessione senza fili usata per l'impostazione di una rete WLAN è generalmente Wi-Fi (802.11x, dove x si riferisce ai differenti protocolli 802.11).

# Wireless Wide Area Network (WWAN, Rete geografica senza fili)

Noto anche come Mobile Broadband, questo servizio è generalmente fornito da compagnie telefoniche per l'uso nei dispositivi mobili. È necessario che un dispositivo mobile o un portatile supporti la tecnologia WWAN per connettersi a questo tipo di rete.

### Wireless Personal Area Network (WPAN, Rete personale senza fili)

I dispositivi sono generalmente connessi senza fili usando il Bluetooth, le radiofrequenze (RF), la Near-Field Communication (NFC, Comunicazione di prossimità) e così via. Questo tipo di rete funziona generalmente a pochi passi dai dispositivi. Per connettere computer o tablet a Internet, consultare ["Connessione a Internet"](#page-10-1).

# <span id="page-35-0"></span>Modem

I modem consentono di connettere il computer o il router a Internet. Possono essere analogici (dial-up) o digitali (DSL o via cavo). I modem DSL o via cavo vengono generalmente forniti da provider di servizi Internet.

- • Modem dial-up: dispositivi elettronici che convertono segnali telefonici analogici in segnali digitali che possono essere elaborati dal computer, e segnali informatici digitali in segnali analogici che possono essere trasmessi alle linee telefoniche. I modem dial-up possono essere interni o esterni.
- Modem digitale: usato per inviare e ricevere i dati a e da una linea telefonica digitale, come Digital Subscriber Line (DSL, Linea sottoscrittori digitale) o Integrated Services Digital Network (ISDN, Rete digitale di servizi integrati).

### Router

Un router è un dispositivo che inoltre i dati tra reti di computer.

Il tipo più comune di router è costituito dai router domestici e per piccole aziende che consentono di condividere la connessione Internet tra più dispositivi contemporaneamente.

I router possono essere cablati o senza fili. Un router cablato consente di collegare il computer usando un cavo Ethernet (RJ45). La maggior parte dei router domestici cablati dispone di quattro porte che consentono di collegare contemporaneamente fino a quattro computer a Internet. Un router senza fili utilizza la tecnologia Wi-Fi e consente di collegare senza cavo telefoni, tablet, computer e altri dispositivi alla rete. I router senza fili possono collegarsi a più dispositivi contemporaneamente. Per maggiori informazioni, consultare la documentazione del router.

# Network‑Interface Controller (NIC, Controller di interfaccia di rete)

I Network-Interface Controller (NIC, Controller di interfaccia di rete), definiti anche schede di rete o schede Local-Area Network (LAN, Rete locale), si collegano a una rete usando un cavo Ethernet. I NIC possono essere interni (integrati nella scheda di sistema) o esterni (schede di espansione). La maggior parte dei nuovi computer è dotata di schede di rete integrate.

# Scheda Wireless Local‑Area Network (WLAN, Rete locale senza fili)

Le schede WLAN utilizzano la tecnologia Wi-Fi e consentono ai dispositivi di collegarsi a un router senza fili. Il computer può disporre di una scheda WLAN interna (schede di espansione o integrata nella scheda di sistema) o esterna.
### Scheda Wireless Wide Area Network (WWAN, Rete geografica senza fili)

I controller Wireless Wide Area Network (WWAN) consentono la connettività senza fili attraverso la tecnologia cellular tower. Questa tecnologia è disponibile principalmente su telefoni, tablet e portatili di classe aziendale. Potrebbero essere necessari una scheda SIM e un contratto per la fornitura di servizi per la connettività WWAN.

### Bluetooth

Il Bluetooth consente di collegare al computer o al tablet altri dispositivi con la modalità Bluetooth abilitata, su una breve distanza. I dispositivi Bluetooth possono includere telefoni, cuffie, tastiera, mouse, stampanti e così via. Le schede Bluetooth possono essere interne (schede di espansione o integrate nella scheda di sistema) o esterne.

I router più avanzati, come i router enterprise, collegano grandi reti aziendali o ISP fino ai router principali più potenti che indirizzano i dati ad alta velocità lungo le linee in fibra ottica della dorsale Internet.

### Near-Field Communication (NFC, Comunicazione di prossimità)

La Near-Field Communication (NFC, Comunicazione di prossimità) consente di scambiare dati tra due dispositivi toccando tra loro i dispositivi o avvicinandoli l'uno all'altro. È possibile usare i dispositivi compatibili con la NFC per leggere contrassegni, effettuare pagamenti, condividere file tra dispositivi compatibili e così via.

La funzione NFC è abilitata per impostazione predefinita sui portatili e tablet Dell che la supportano, quando la modalità senza fili è abilitata.

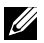

N.B.: per istruzioni sulle modalità di connessione di un dispositivo abilitato per NFC al computer o al tablet, consultare la documentazione del dispositivo.

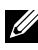

**N.B.:** la condivisione di file è possibile solo tra dispositivi che usano Windows come sistema operativo.

# Uso del computer

## Carica della batteria

Collegare l'alimentatore al computer o al tablet per caricare la batteria. La batteria si ricarica mentre il computer o il tablet è in uso o spento. Il circuito interno della batteria ne impedisce il sovraccarico.

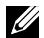

 $\mathbb Z$  N.B.: se la batteria si surriscalda troppo in un ambiente caldo, potrebbe non caricarsi quando si collega l'alimentatore. Lasciar raffreddare la batteria affinché riprenda la carica.

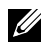

N.B.: per le procedure sul miglioramento della durata della batteria del computer, consultare ["Miglioramento della durata della batteria"](#page-86-0).

## Uso della tastiera

Premere i tasti sulla tastiera fisica o toccare i caratteri sulla tastiera visualizzata per digitare il testo ed eseguire altre funzioni.

## Tasti di scelta rapida

Alcuni tasti sulla tastiera del portatile, e alcune tastiere esterne, possono eseguire due o più funzioni quando premuti insieme ad altri tasti speciali come <Fn>. Alcuni computer consentono di selezionare il comportamento predefinito del tasto usando il programma di installazione del BIOS o i tasti di scelta rapida.

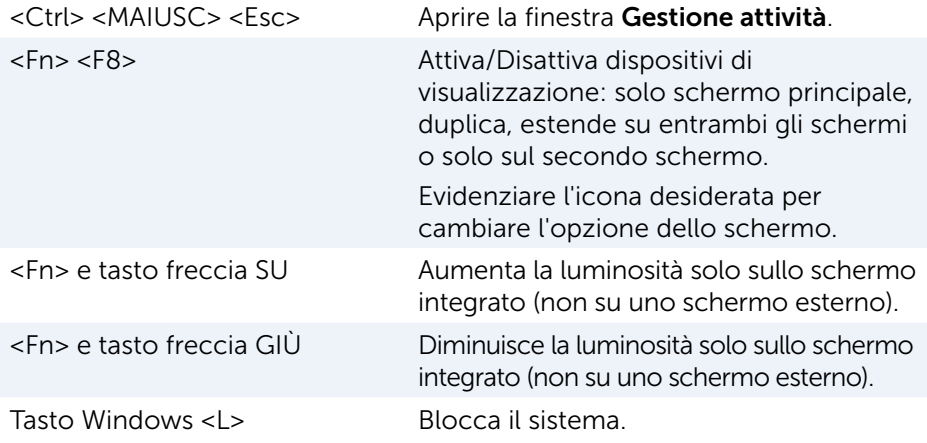

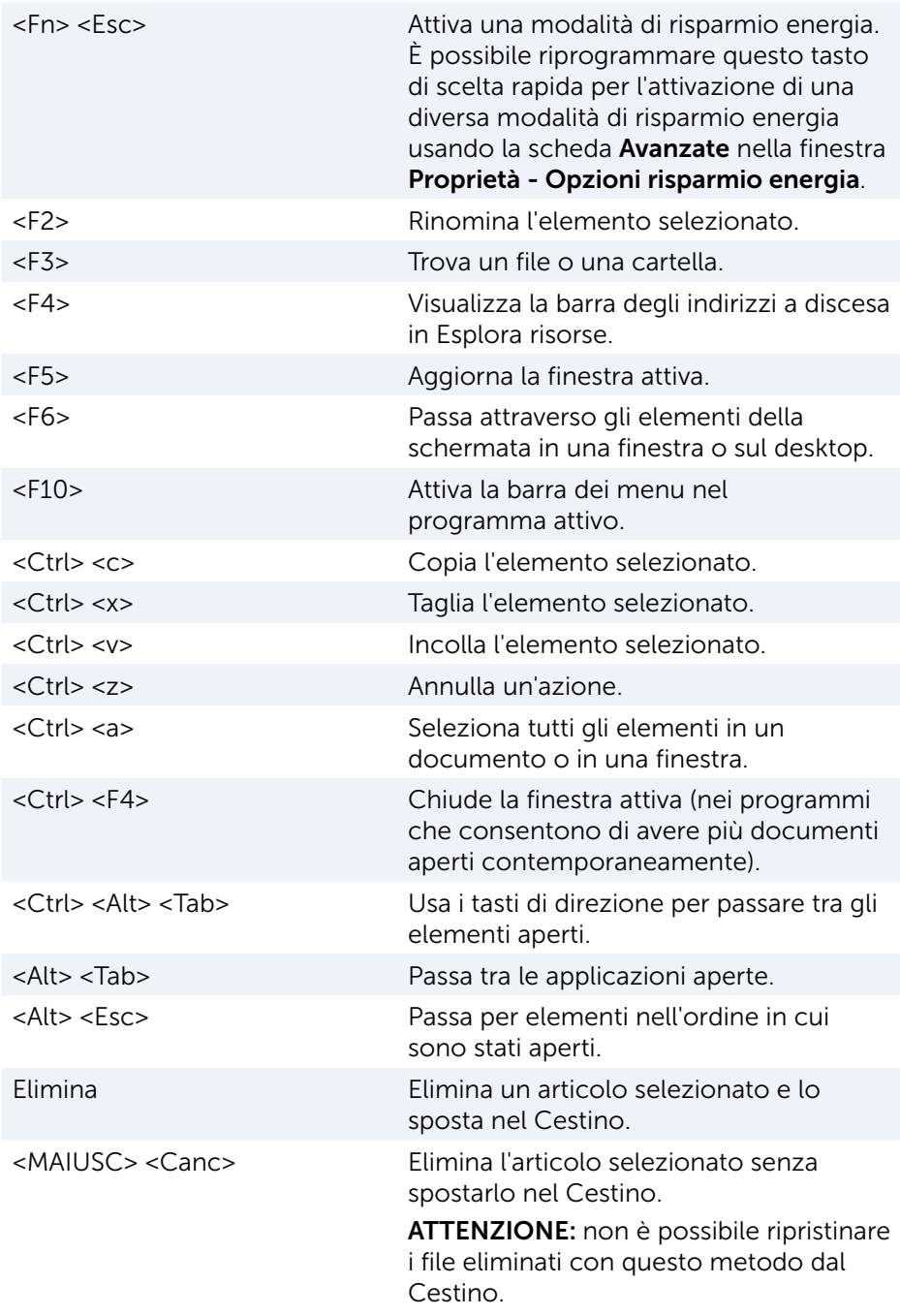

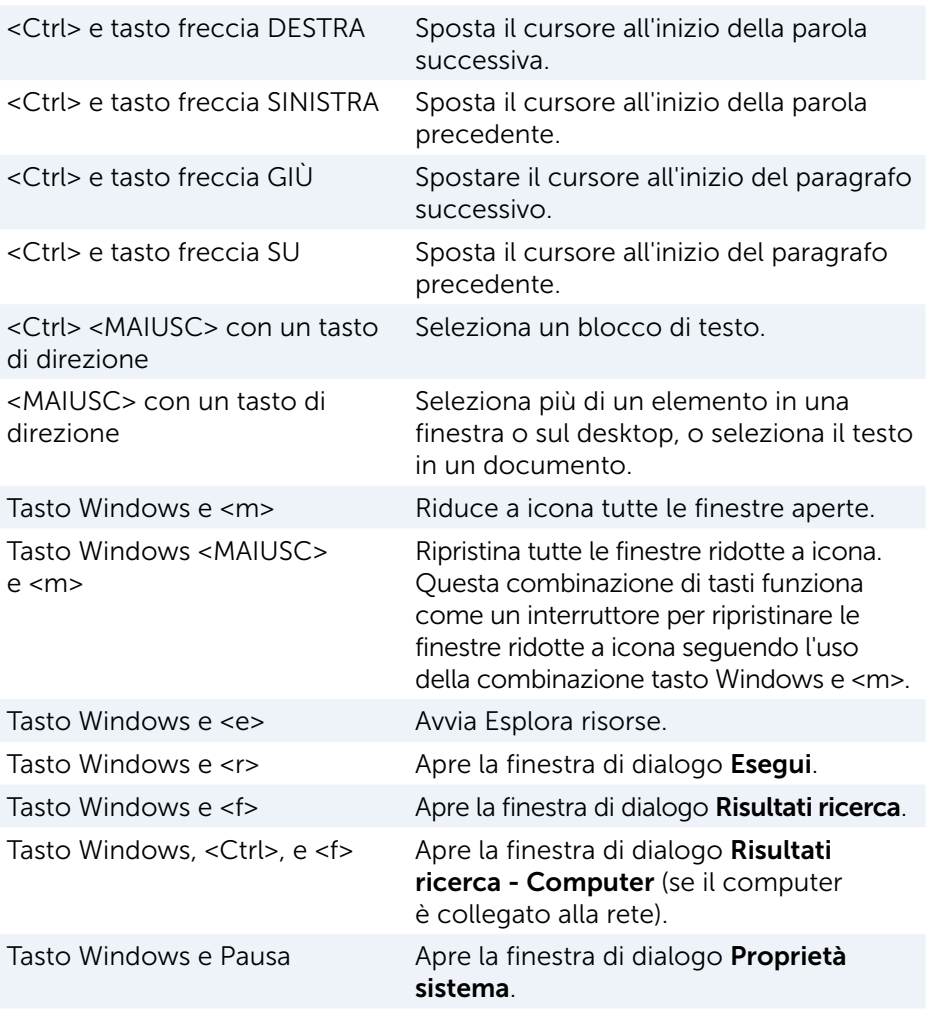

### Tasti di scelta rapida — Windows 8.1/Windows RT

La tabella seguente fornisce alcuni tasti di scelta rapida specifici per Windows 8.1 e Windows RT. Questi sono tasti di scelta rapida aggiuntivi rispetto a quelli già presenti nelle versioni precedenti di Windows.

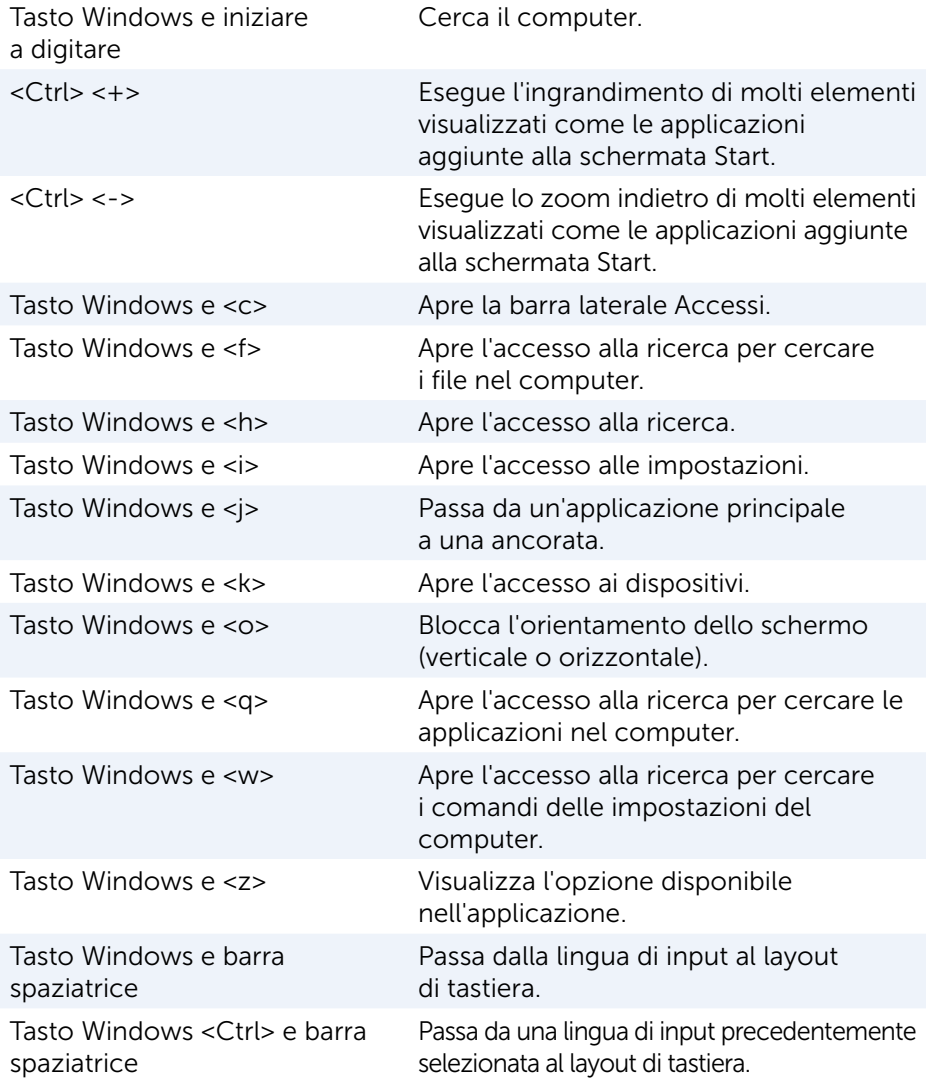

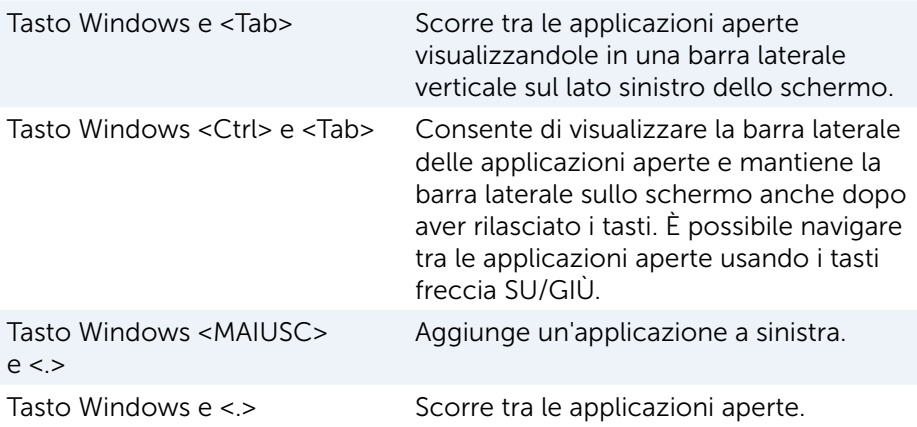

 $\mathbb Z$  N.B.: per i tasti di scelta rapida speciali disponibili sul computer, consultare la *Guida introduttiva* spedita insieme al computer o all'indirizzo www.dell.com/support.

### Personalizzazione della tastiera

È possibile personalizzare la tastiera nel modo seguente:

- • Modificare l'ora prima che i caratteri della tastiera si ripetano quando si tiene premuto un tasto
- • Modificare la velocità a cui i caratteri della tastiera si ripetono
- • Modificare la velocità di lampeggiamento del cursore
- Personalizzare le sequenze di tasti per le lingue di input

Per personalizzare la tastiera:

#### Windows 10/8.1

1. Digitare Pannello di controllo nella casella di ricerca.

N.B.: in Windows 10, fare clic su o toccare l'icona di ricerca per accedere alla casella di ricerca. In Windows 8.1, è possibile accedere alla casella di ricerca tramite l'accesso alla ricerca.

- 2. Fare clic su Pannello di controllo.
- 3. Se il Pannello di controllo viene visualizzato per Categoria, fare clic su o toccare il menu a discesa Visualizza per**:** e selezionare Icone piccole o Icone grandi.
- 4. Fare clic su o toccare Tastiera.
- 5. Regolare le impostazioni della tastiera che si desidera modificare e fare clic su o toccare OK per salvare le impostazioni e chiudere la finestra.

#### Windows 7

- 1. Fare clic su Start <sup>©</sup>→ Pannello di controllo.
- 2. Se il Pannello di controllo viene visualizzato per Categoria, fare clic sul menu a discesa Visualizza per: e selezionare Icone piccole o Icone grandi.
- 3. Fare clic su Tastiera.
- 4. Regolare le impostazioni della tastiera che si desidera modificare e fare clic su OK per salvare le impostazioni e chiudere la finestra.

### Uso del tastierino numerico di un portatile

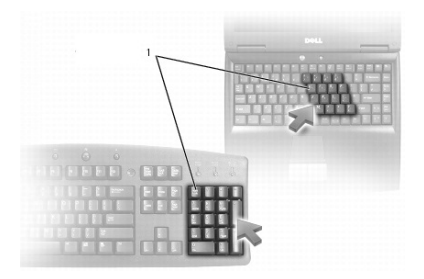

#### 1 Tastierino numerico

Il portatile può disporre di un tastierino numerico integrato nella tastiera. Il tastierino corrisponde a quello presente in una tastiera estesa.

- • Per digitare un numero o un simbolo, tenere premuto <Fn> e premere il tasto desiderato.
- Per abilitare il tastierino numerico premere <Bloc Num>. L'indicatore  $\widehat{\mathfrak{g}}$ segnala che il tastierino è attivo.
- • Per disabilitare il tastierino numerico, premere nuovamente <Bloc Num>.
- N.B.: alcuni portatili possono disporre di un tastierino numerico dedicato.

## Uso del touchpad

Usare il touchpad per spostare il cursore o selezionare gli oggetti visualizzati.

- • Per spostare il cursore, far scorrere delicatamente il dito sul touchpad.
- • Per fare clic con il pulsante sinistro o per selezionare un oggetto, premere il pulsante sinistro del touchpad o toccare una volta sul touchpad.
- Per fare clic con il pulsante destro su un oggetto, toccare una volta il pulsante destro del touchpad.
- • Per fare doppio clic su un oggetto, premere due volte il pulsante sinistro del touchpad o toccare due volte sul touchpad.

• Per selezionare e spostare (o trascinare) un oggetto, posizionare il cursore sull'oggetto e toccare due volte rapidamente sul touchpad senza rimuovere il dito dal touchpad dopo il secondo tocco, quindi spostare l'oggetto selezionato facendo scorrere il dito sulla superficie.

### Comandi gestuali del touchpad

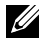

**N.B.:** alcuni dei comandi gestuali del touchpad potrebbero non essere supportati dal computer.

**N.B.:** è possibile modificare le impostazioni di tali comandi facendo doppio clic sull'icona del touchpad nell'area di notifica.

Il computer può supportare comandi gestuali come Scorrimento, Zoom, Rotazione, Gesto rapido e Avvio veloce.

#### **Scorrimento**

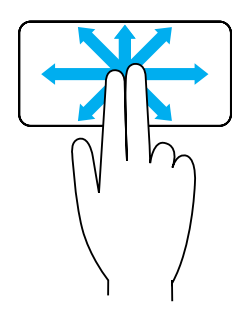

Panoramica: consente di spostare lo stato attivo sull'oggetto selezionato quando non è visibile l'oggetto intero.

Spostare due dita nella direzione desiderata per scorrere la panoramica dell'oggetto selezionato.

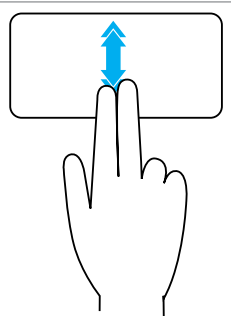

Scorrimento automatico verticale: consente di scorrere verso l'alto o verso il basso nella finestra attiva.

Spostare due dita verso l'alto o il basso velocemente per attivare lo scorrimento automatico.

Toccare il touchpad per interrompere lo scorrimento automatico.

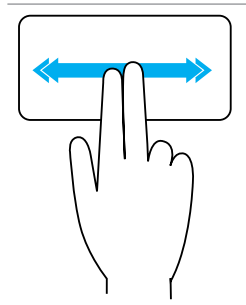

Scorrimento automatico orizzontale: consente di scorrere a sinistra o a destra nella finestra attiva.

Spostare due dita a sinistra o a destra velocemente per iniziare lo scorrimento automatico orizzontale. Sfiorare il touchpad per interrompere lo scorrimento automatico.

Scorrimento circolare su/giù: consente di scorrere verso l'alto/il basso.

Nell'area di scorrimento verticale, sul bordo destro del touchpad, spostare il dito in senso orario per scorrere verso l'alto e in senso antiorario per scorrere verso il basso.

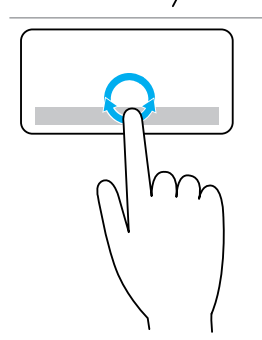

Scorrimento circolare a sinistra/destra: consente di scorrere a sinistra/destra.

Nell'area di scorrimento orizzontale, sul bordo inferiore del touchpad, spostare il dito in senso orario per scorrere a destra e in senso antiorario per scorrere a sinistra.

#### Zoom

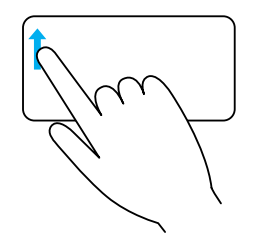

Zoom con un dito: consente di eseguire lo zoom in avanti o indietro muovendo un solo dito nell'area di ingrandimento (sul bordo sinistro del touchpad).

Spostare un dito sopra nell'area dello zoom per eseguire lo zoom in avanti.

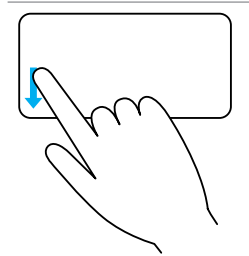

Spostare un dito verso il basso nell'area dello zoom per eseguire lo zoom indietro.

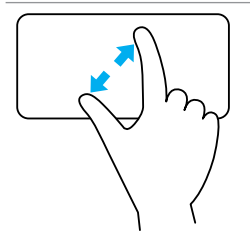

Zoom con due dita: consente di eseguire lo zoom in avanti o indietro usando due dita.

Posizionare due dita sul touchpad, quindi distanziarle per eseguire lo zoom in avanti.

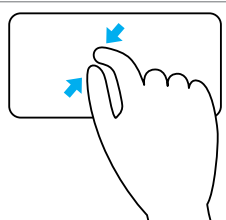

Posizionare le due dita sul touchpad, quindi avvicinarle per eseguire lo zoom indietro.

### Rotazione

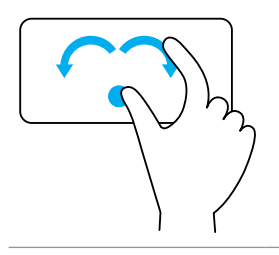

Torsione: consente di ruotare il contenuto attivo con incrementi di 90 gradi utilizzando due dita.

Mantenendo il pollice in posizione, spostare il dito indice in direzione arcuata a destra o a sinistra per ruotare l'elemento selezionato in senso orario o antiorario di 90 gradi.

### Gesto rapido

Consente di spostare un contenuto rapidamente avanti e indietro.

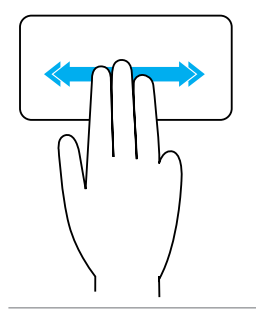

Spostare le tre dita rapidamente a destra o a sinistra per scorrere il contenuto indietro o in avanti.

### Avvio veloce

Consente di aprire le applicazioni preferite.

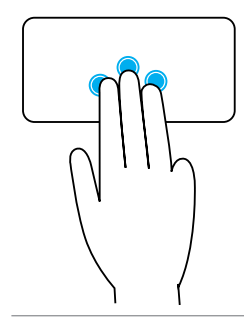

Toccare il touchpad con tre dita per avviare l'applicazione preconfigurata.

N.B.: usare lo strumenti di configurazione del touchpad per scegliere l'applicazione da avviare.

## Uso dello schermo a sfioramento

N.B.: evitare l'uso dello schermo a sfioramento in ambienti polverosi, molto caldi o umidi.

**N.B.:** una variazione improvvisa della temperatura potrebbe creare condensa sulla superficie interna dello schermo. Ciò non influenza il normale utilizzo e scompare quando il computer rimane acceso per almeno 48 ore.

Se il computer o il tablet sono dotati di uno schermo a sfioramento, è possibile toccare tale schermo per interagire con gli elementi invece di usare un mouse o una tastiera.

Alcune delle funzionalità di base che è possibile eseguire usando uno schermo a sfioramento sono: apertura di file, cartelle e applicazioni, zoom in avanti, zoom indietro, scorrimento, rotazione immagini e così via. È possibile eseguire le attività normalmente svolte usando un mouse, come apertura file, cartelle e applicazioni, scorrimento usando la barra di scorrimento, chiusura e riduzione a icona delle finestre usando i pulsanti nella finestra e così via.

È inoltre possibile usare la tastiera visualizzata mediante lo schermo a sfioramento.

### Comandi gestuali dello schermo a sfioramento

I comandi gestuali dello schermo a sfioramento migliorano la fruibilità di tale schermo, consentendo operazioni come zoom, scorrimento, rotazione e così via, scorrendo o con gesto rapido del dito sullo schermo.

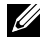

**A.B.:** alcuni di questi comandi gestuali sono specifici di un'applicazione e potrebbero non funzionare in altre applicazioni.

#### Zoom

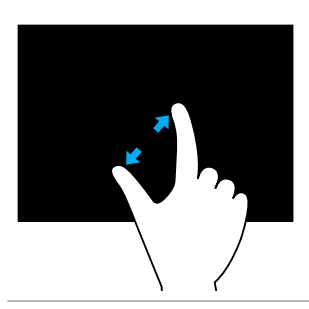

Posizionare due dita sullo schermo a sfioramento, quindi distanziarle per eseguire lo zoom in avanti.

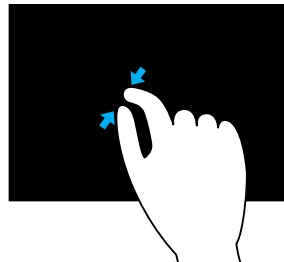

Posizionare le due dita sullo schermo a sfioramento, quindi avvicinarle per eseguire lo zoom indietro.

#### Attesa

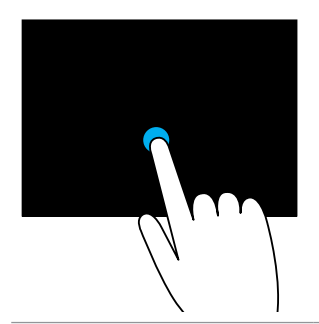

Toccare e tenere premuto l'elemento visualizzato per aprire il menu di scelta rapida.

#### Gesto rapido

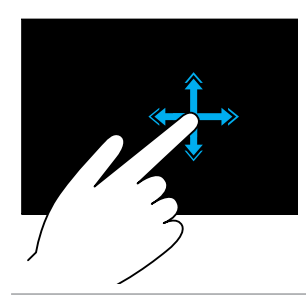

Spostare rapidamente un dito nella direzione desiderata per scorrere il contenuto nella finestra attiva, come le pagine in un libro.

I gesti rapidi funzionano anche in senso verticale durante la navigazione di contenuti, come immagini o canzoni in una playlist.

#### Rotazione

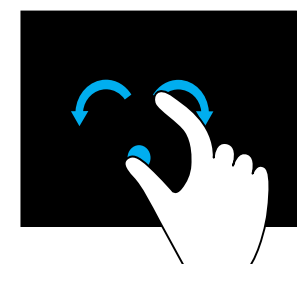

Ruota in senso orario: mantenendo un dito o il pollice in posizione, spostare l'altro dito in una direzione arcuata a destra.

Ruota in senso antiorario: mantenendo un dito o il pollice in posizione, spostare l'altro dito in una direzione arcuata a sinistra.

È anche possibile ruotare il contenuto attivo spostando entrambe le dita con un movimento circolare.

#### Scorrimento

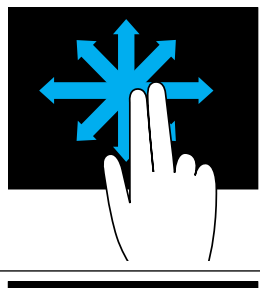

Panoramica: consente di spostare lo stato attivo sull'oggetto selezionato quando non è visibile l'oggetto intero.

Spostare due dita nella direzione desiderata per scorrere la panoramica dell'oggetto selezionato.

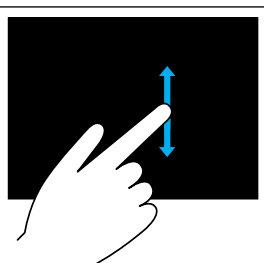

Scorrimento verticale: consente di scorrere verso l'alto o verso il basso nella finestra attiva.

Spostare un dito verso l'alto o il basso per attivare lo scorrimento verticale.

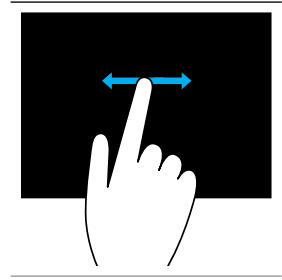

Scorrimento orizzontale: consente di scorrere verso destra o verso sinistra nella finestra attiva.

Spostare un dito verso destra o verso sinistra per attivare lo scorrimento orizzontale.

## Uso del Bluetooth

È possibile connettere (associare) dispositivi Bluetooth come mouse, tastiera, cuffie auricolari, telefoni, TV e così via. Per maggiori dettagli sull'associazione del dispositivo con il computer, consultare la documentazione relativa a tale dispositivo.

N.B.: accertarsi che siano installati i driver del Bluetooth nel computer.

### Associazione di un dispositivo Bluetooth al computer o tablet

### Windows 10

1. Abilitare il Bluetooth nel computer o nel tablet e il dispositivo che si desidera associare.

In un portatile Dell, attivare la modalità senza fili per abilitare il Bluetooth. Per informazioni sull'attivazione del Bluetooth nel dispositivo, consultare la documentazione spedita con il dispositivo.

- 2. Far scorrere il dito dal bordo destro dello schermo per aprire il Centro operativo.
- 3. Tenere premuto Bluetooth, quindi toccare Passa a impostazioni.
- 4. Dall'elenco dei dispositivi, toccare quello che si desidera associare, quindi toccare.

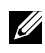

N.B.: se il dispositivo non è presente nell'elenco, accertarsi che sia individuabile.

5. Seguire le istruzioni visualizzate per completare il processo di associazione.

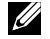

**N.B.:** è possibile visualizzare un passcode nel computer e nel dispositivo. Un messaggio di conferma dell'associazione viene visualizzato una volta completata l'associazione.

#### Windows 8.1

1. Abilitare il Bluetooth nel computer o nel tablet e il dispositivo che si desidera associare.

In un portatile Dell, attivare la modalità senza fili per abilitare il Bluetooth. Per informazioni sull'attivazione del Bluetooth nel dispositivo, consultare la documentazione spedita con il dispositivo.

2. Fare clic con il pulsante destro del mouse sull'icona del Bluetooth nell'area di notifica della barra delle applicazioni e fare clic su o toccare Aggiungi un dispositivo.

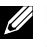

**N.B.:** se non è possibile individuare l'icona del Bluetooth, fare clic su o toccare la freccia accanto all'area di notifica.

3. Nella finestra Aggiungi un dispositivo selezionare il dispositivo e fare clic su o toccare Avanti.

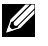

**N.B.:** se il dispositivo non è presente nell'elenco, accertarsi che sia individuabile.

4. Seguire le istruzioni visualizzate per completare il processo di associazione.

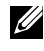

**N.B.:** è possibile visualizzare un passcode nel computer e nel dispositivo.

Un messaggio di conferma dell'associazione viene visualizzato una volta completata l'associazione.

#### Windows 7

1. Abilitare il Bluetooth nel computer o nel tablet e il dispositivo che si desidera associare.

In un portatile Dell, attivare la modalità senza fili per abilitare il Bluetooth. Per informazioni sull'attivazione del Bluetooth nel dispositivo, consultare la documentazione spedita con il dispositivo.

- 2. Fare clic su Start  $\bigoplus$  > Pannello di controllo.
- 3. Nella casella di ricerca Pannello di controllo, digitare **Bluetooth**, quindi fare clic su Cambia impostazioni Bluetooth.
- 4. Per far sì che il computer sia individuabile dai dispositivi abilitati al Bluetooth, selezionare la casella di ricerca Consenti ai dispositivi Bluetooth di individuare il computer.

## Uso della webcam

Se il computer o lo schermo sono dotati di una webcam integrata, i driver sono installati e configurati in fabbrica. La webcam si attiva automaticamente quando si avvia una videochiamata o un'applicazione di acquisizione video.

È possibile usare anche Dell Webcam Central (solo in Windows 7) per acquisire immagini fisse e video utilizzando la webcam.

### Acquisizione di un'immagine fissa

- 1. Aprire Dell Webcam Central.
- 2. Fare clic su o toccare la scheda Snap Photos (Scatta foto).
- 3. Fare clic su o toccare l'icona della fotocamera **Per acquisire** un'immagine fissa.

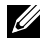

N.B.: per configurare opzioni quali dimensione dell'immagine, autoscatto, acquisizione continua di immagini, formato immagine e così via, fare clic su o toccare la freccia a discesa accanto all'icona della fotocamera.

### Registrazione di un video

- 1. Aprire Dell Webcam Central.
- 2. Fare clic su o toccare la scheda Record Videos (Registra video).
- 3. Fare clic su o toccare l'icona di registrazione **Dela** per iniziare la registrazione di un video.
- 4. Una volta completata la registrazione di un video, fare clic su o toccare nuovamente l'icona di registrazione per interrompere la registrazione.

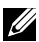

**A.B.:** per configurare opzioni quali dimensione del video, autoscatto, registrazione a intervalli di tempo, qualità video e così via, fare clic su o toccare la freccia a discesa accanto all'icona di registrazione.

### Selezione di fotocamera e microfono

Se il computer dispone di più webcam o microfoni (integrati o esterni), è possibile selezionare la webcam e il microfono che si desidera usare con Dell Webcam Central.

- 1. Aprire Dell Webcam Central.
- 2. Fare clic su o toccare la freccia a discesa accanto all'icona della fotocamera nell'angolo inferiore sinistro della finestra.
- 3. Fare clic su o toccare la fotocamera che si desidera usare.
- 4. Fare clic su o toccare la scheda Record Videos (Registra video).
- 5. Fare clic su o toccare la freccia a discesa accanto all'icona del microfono  $\mathbb{Q}_1$ sotto l'area di anteprima.
- 6. Fare clic su o toccare il microfono che si desidera usare.

# Porte e connettori

## Audio

I connettori audio consentono di collegare altoparlanti, cuffie, microfoni, sistemi audio, amplificatori o uscita audio delle TV.

 $\mathbb Z$  N.B.: il computer potrebbe non supportare tutte le porte audio. Per informazioni sulle porte disponibili nel computer, consultare la *Guida introduttiva*, spedita con computer o tablet, oppure le *Specifiche* all'indirizzo www.dell.com/support.

### Tipi di porte audio

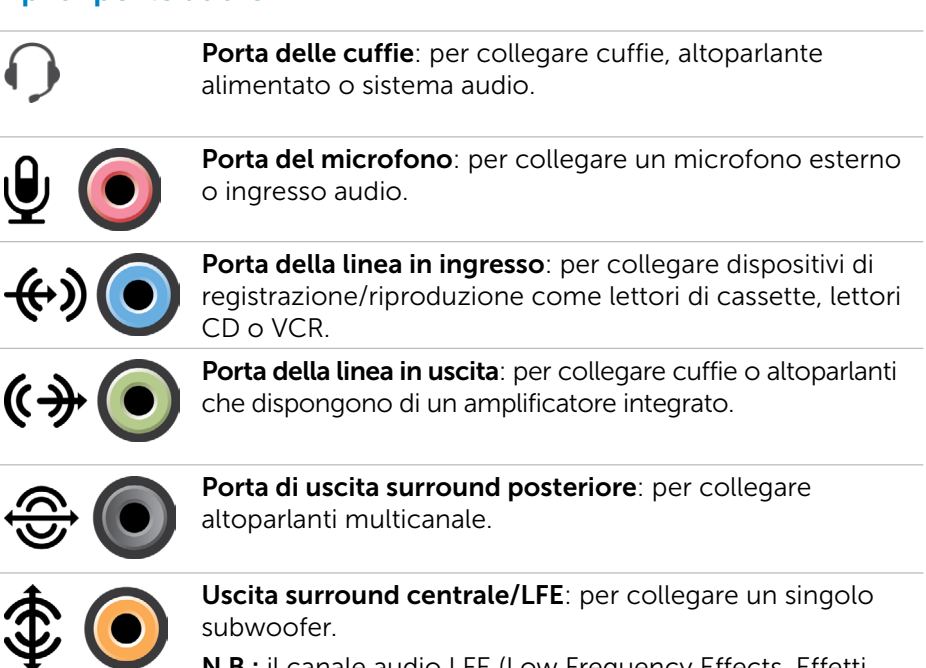

N.B.: il canale audio LFE (Low Frequency Effects, Effetti a bassa frequenza), che si trova in combinazioni audio surround digitali, trasporta solo le informazioni a bassa frequenza di 80 Hz e inferiori. Grazie al canale LFE, il subwoofer può produrre un'estensione molto profonda dei bassi. I sistemi che non utilizzano i subwoofer deviano le informazioni LFE agli altoparlanti principali nella configurazione dell'audio surround.

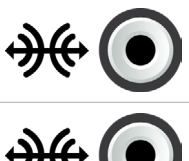

Porta dell'audio surround laterale: per collegare gli altoparlanti sinistro/destro.

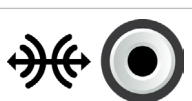

Porta S/PDIF RCA: per trasmettere audio digitale senza la necessità di una conversione audio analogica.

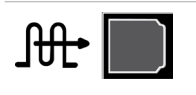

Porta S/PDIF ottica: per trasmettere audio digitale, usando segnali ottici, senza la necessità di una conversione audio analogica.

## **USB**

USB (Universal Serial Bus, Bus seriale universale) consente di collegare le periferiche a un computer o un tablet. Tali periferiche includono mouse, tastiera, stampante, unità esterne, fotocamere, cellulari e così via.

La porta USB può essere usata per trasferire i dati tra il computer e il dispositivo, e anche per caricare i dispositivi supportati. Per maggiori informazioni, consultare la documentazione del proprio dispositivo.

Alcuni computer dispongono anche di porte USB con funzione PowerShare integrata, che consente di caricare i dispositivi USB anche quando il computer è spento.

L'USB supporta anche il Plug-and-Play e la sostituzione a caldo.

Plug-and-Play: consente al computer di riconoscere e configurare un dispositivo automaticamente.

Sostituzione a caldo: consente di rimuovere e collegare dispositivi USB senza riavviare il computer.

## Porte USB

Standard USB: la porta USB standard è presente nella maggior parte di portatili e desktop. La maggior parte dei dispositivi USB si connette al computer usando questa porta.

Mini-USB: la porta mini-USB viene usata per piccoli dispositivi elettronici come fotocamere, unità di archiviazione esterne, tablet e così via.

Micro-USB: la porta micro-USB è più piccola della porta mini-USB e viene usata per cellulari, tablet, cuffie senza fili e altri piccoli dispositivi elettronici.

USB alimentata: una porta USB alimentata usa un connettore più complesso rispetto all'USB standard. Dispone fondamentalmente di due connettori in un singolo cavo, uno per la presa USB standard e l'altro per l'alimentazione, consentendo in questo modo ai dispositivi ad altissima potenza di essere connessi senza l'uso di un alimentatore esterno. Viene usata nelle apparecchiature per la vendita, come lettori di codici a barre e stampanti fiscali.

### Standard USB

USB 3.1: definito anche SuperSpeed USB. Consente di collegare periferiche, come dispositivi di archiviazione, stampanti e così via. Offre una velocità di trasmissione dei dati fino a 5 Gbps (USB 3.1 Gen 1) e 10 Gbps (USB 3.1 Gen 2).

USB 3.0: definito anche SuperSpeed USB. Questa porta supporta una velocità di trasmissione dei dati fino a 4,8 Gbps ed è compatibile con le versioni precedenti di altri standard USB.

USB 2.0: definito Hi-Speed USB, fornisce una larghezza di banda aggiuntiva per applicazioni multimediali e di archiviazione. L'USB 2.0 supporta una velocità di trasmissione dei dati fino a 480 Mbps.

USB 1.x: standard USB precedente che supporta velocità di trasmissione dei dati fino a 11 Mbps.

USB PowerShare: la funzione USB PowerShare consente di caricare i dispositivi USB quando il computer è spento o in stato di sospensione. L'icona  $\leftarrow \leftrightarrow$  indica che la porta USB supporta la funzione PowerShare.

**N.B.:** alcune periferiche USB potrebbero non caricarsi quando il computer è spento o in stato di sospensione. In tali casi, accendere il computer per caricare il dispositivo.

**N.B.:** se si spegne il computer durante la carica di un dispositivo USB, questa viene interrotta. Per continuare a caricare, scollegare il dispositivo e collegarlo nuovamente.

**N.B.:** nei portatili, la funzione PowerShare interrompe la carica del dispositivo quando il livello di carica della batteria raggiunge il 10%. È possibile configurare questo limite usando il programma di installazione del BIOS

USB di tipo C: a seconda del dispositivo, questa porta può supportare dispositivi USB 3.1, schermo su USB di tipo C e Thunderbolt 3. Per maggiori informazioni, consultare la documentazione spedita con il dispositivo.

Porta Thunderbolt 3 (USB di tipo C): è possibile collegare a questa porta i dispositivi USB 3.1 Gen 2, USB 3.1 Gen 1, DisplayPort e Thunderbolt. Consente il collegamento a schermi esterni tramite dongle. Offre una velocità di trasferimento dati fino a 40 Gbps.

Porta di debug: la porta di debug consente all'utente di usare temporaneamente le porte USB 3.0 in modalità USB 2.0 a scopi di risoluzione dei problemi e anche durante la reinstallazione del sistema operativo mediante un'unità ottica o un'unità flash USB.

## eSATA

eSATA consente di connettere al computer dispositivi di archiviazione esterni, come dischi rigidi e unità ottiche. Fornisce la stessa larghezza di banda delle porte SATA interne.

Il computer potrebbe disporre di una porta eSATA autonoma o di una porta combinata eSATA/USB.

## Visual Graphics Array (VGA, Matrice grafica video)

La Visual Graphics Array (VGA, Matrice grafica video) consente di collegare monitor, proiettori e così via.

È possibile collegare una porta HDMI o DVI mediante una porta VGA tramite gli adattatori da VGA a HDMI o da VGA a DVI.

## Digital Visual Interface (DVI, Interfaccia visiva digitale)

La Digital Visual Interface (DVI, Interfaccia visiva digitale) consente di collegare il computer a monitor come schermi piatti, proiettori e così via. Esistono tre tipi di collegamenti DVI:

- **DVI-D (DVI-Digitale)**: il DVI-D trasmette segnali video digitali tra la scheda video e lo schermo digitale. Ciò fornisce un'uscita video più veloce e di alta qualità.
- **DVI-A (DVI-Analogico)**: il DVI-A trasmette segnali video analogici a uno schermo analogico come un monitor CRT o un monitor LCD analogico.
- **DVI- I (DVI-Integrato)**: il DVI-I è un connettore integrato che può trasmettere un segnale digitale o analogico. Questa porta è più versatile in quanto può essere usata per collegamenti sia digitali che analogici.

## **DisplayPort**

Il DisplayPort fornisce un collegamento digitale tra computer e dispositivi di visualizzazione come monitor, proiettori e così via. Supporta segnali sia video che audio. Il DisplayPort è stato progettato specificamente per l'utilizzo con gli schermi dei computer.

### Mini DisplayPort

Il Mini-DisplayPort è una versione più piccola del DisplayPort.

N.B.: il DisplayPort e il Mini-DisplayPort sono compatibili l'uno con l'altro, ma le dimensioni di porte e connettori differiscono. Se le dimensioni delle porte sono diverse, usare un convertitore.

### Vantaggi del DisplayPort

- Supporta risoluzioni e frequenze di aggiornamento elevate
- • Supporta la trasmissione 3D
- Supporta più dispositivi di visualizzazione contemporaneamente
- • Supporta l'HDCP
- Supporta gli adattatori Plug and Play che consentono di collegare gli schermi usando standard di collegamento precedenti, come DVI, HDMI e VGA
- • I cavi DisplayPort possono estendersi fino a 15 metri (49,21 piedi) senza bisogno di usare amplificatori di segnale

## **HDMI**

L'High Definition Multimedia Interface (HDMI, Interfaccia multimediale ad alta definizione) fornisce il collegamento digitale tra computer, dispositivi di visualizzazione e altri dispositivi multimediali. Supporta segnali sia video che audio.

Le porte HDMI sono comunemente disponibili su computer, TV, set-top box, lettori DVD e Blu-ray, console di gioco e così via.

### Vantaggi dell'HDMI

- Supporta risoluzioni e frequenze di aggiornamento elevate
- • Supporta la trasmissione 3D
- • Supporta l'HDCP
- • Comunemente disponibile nella maggior parte dei computer e dispositivi multimediali di consumo
- • Può essere usato per impostare un collegamento solo audio, solo video, oppure audio e video
- Compatibile con schermi a pixel fissi, come LCD, schermi al plasma e proiettori

### Mini HDMI

La Mini High Definition Multimedia Interface (HDMI, Mini interfaccia multimediale ad alta definizione) fornisce il collegamento digitale tra computer e dispositivi portatili come smartphone, computer portatili e così via.

### Micro HDMI

La Micro High Definition Multimedia Interface (HDMI, Micro interfaccia multimediale ad alta definizione) fornisce il collegamento digitale tra il computer e i dispositivi portatili come smartphone, computer portatili e così via. Questo connettore assomiglia a un connettore per micro-USB presente nella maggior parte degli smartphone.

## S/PDIF

S/PDIF è uno standard per il trasferimento di audio in formato digitale. È possibile usare l'S/PDIF su dispositivi audio come schede audio, altoparlanti, sistemi home theater, TV e così via. Fornisce il supporto audio 5.1. Esistono due tipi di collegamenti S/PDIF:

- Ottico: usa la fibra ottica con connettori TOSLINK
- • Coassiale: usa il cavo coassiale con connettori RCA

# Software e applicazioni

## Absolute

Absolute offre soluzioni persistenti di sicurezza endpoint e gestione del rischio dati per computer, tablet e smartphone.

La tecnologia Persistence consente di valutare costantemente il rischio, proteggere il ciclo di vita di tutti i dispositivi e rispondere preventivamente a incidenti di sicurezza.

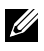

**N.B.:** la tecnologia Persistence potrebbe non essere supportata su tutti i computer.

### Come ottenere assistenza per Absolute

Dell fornisce assistenza per la tecnologia Persistence attraverso il software Absolute. È possibile rivolgersi al software Absolute per assistenza su installazione, configurazione, uso, risoluzione dei problemi.

Per contattare il software Absolute, visitare il relativo sito Web all'indirizzo www.absolute.com o inviare un messaggio di posta elettronica a techsupport@absolute.com.

## My Dell Downloads (I miei download Dell)

My Dell Downloads (I miei download Dell) è un archivio software che consente di scaricare e installare il software preinstallato nel sistema, ma di cui non si è ricevuto il supporto.

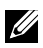

**N.B.:** My Dell Downloads Dell (I miei download Dell) potrebbe non essere disponibile in tutte le regioni.

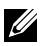

**N.B.:** è necessario registrarsi per accedere a My Dell Downloads (I miei download Dell).

My Dell Downloads (I miei download Dell) consente di:

- • Visualizzare il software spedito originariamente con il computer.
- • Scaricare e installare il software autorizzato.
- • Modificare la password dell'account My Dell Downloads (I miei download Dell).

Per registrare e usare My Dell Downloads (I miei download Dell):

- 1. Visitare il sito smartsource.dell.com/Web/Welcome.aspx.
- 2. Seguire le istruzioni visualizzate per registrare il computer.
- 3. Reinstallare il software o creare un supporto di backup per uso futuro.

## Dell SupportAssist

SupportAssist fornisce aggiornamenti del sistema, rileva i possibili problemi e invia avvisi in base al dispositivo, facilitando la risoluzione e la prevenzione dei problemi. Quest'applicazione fornisce supporto con funzionalità che consentono di risolvere eventuali problemi e prevenirli. Alcune funzionalità includono:

- • Avvisi e aggiornamenti
- • Assistenza personalizzata
- • Risoluzione predittiva dei problemi per evitare eventuali danni

### Download di Dell SupportAssist

SupportAssist è già installato su tutti i computer e tablet di Dell. Per reinstallare SupportAssist, [scaricare](http://content.dellsupportcenter.com/updates/aulauncher.exe) l'applicazione ed eseguire il programma di installazione.

### Accesso a SupportAssist

Windows 10: fare clic su o toccare l'icona Dell Help & Support (Guida e supporto Dell) nella schermata Start.

Windows 8.1: fare clic su o toccare l'icona My Dell nella schermata Start. Windows 7: fare clic su Start  $\bigoplus$  → Tutti i programmi→ Dell→ My Dell→ My Dell.

## PC CheckUp

**N.B.:** PC CheckUp è disponibile solo su alcuni modelli.

Utilizzare PC Checkup per verificare l'uso del disco rigido, eseguire la diagnostica dell'hardware e tenere traccia delle modifiche apportate al sistema.

- Drive Space Manager (Gestione spazio unità): consente di gestire il disco rigido usando una rappresentazione visiva dello spazio occupato da ogni tipo di file.
- Performance and Configuration History (Cronologia prestazioni e configurazione): consente di monitorare nel tempo gli eventi e le modifiche del sistema nel tempo. Questa utilità visualizza tutte le scansioni hardware, i test, le modifiche al sistema, gli eventi critici e i punti di ripristino del sistema.
	- Detailed System Information (Informazioni dettagliate sul sistema): consente di visualizzare informazioni dettagliate sulle configurazioni dell'hardware e del sistema operativo; consente inoltre di accedere alle copie di contratti di servizio, informazioni sulla garanzia e opzioni di rinnovo della garanzia.
	- Get Help (Ottenere assistenza): consente di visualizzare le opzioni di Supporto tecnico Dell, Supporto clienti, Panoramiche e training, Strumenti in linea, Manuale di servizio, Informazioni sulla garanzia, Domande frequenti e così via.
	- Backup and Recovery (Backup e ripristino): consente di accedere agli strumenti di ripristino del sistema. Tali strumenti permettono di:
		- Creare un file di Dell Factory Image Restore nel sistema per ripristinarlo successivamente.
		- Creare un supporto di backup e ripristino.
	- System Performance Improvement Offers (Offerte miglioramento prestazioni del sistema): consente di acquisire soluzioni software e hardware che contribuiscono a migliorare le prestazioni del sistema.

## Solution Station

Solution Station è uno "one stop shop" per servizi di supporto premium che forniscono configurazione e manutenzione del computer, configurazione e supporto di rete, installazioni per svago domestico e così via.

È possibile scegliere tra una delle seguenti categorie di assistenza a seconda delle proprie esigenze: assistenza telefonica, assistenza in loco (a domicilio) o servizi online.

I servizi offerti includono verifica gratuita dell'integrità del PC per ottimizzarne e velocizzarne il funzionamento, supporto e risoluzione di errori comuni, rimozione di virus e spyware, impostazione della rete senza fili e altro ancora. È inoltre possibile trovare articoli e Domande frequenti relativi ai problemi più comuni e istruzioni per eseguire le operazioni comuni.

Le categorie di supporto forniscono una determinazione flessibile del prezzo e vari gradi di coinvolgimento del cliente nella risoluzione dei problemi.

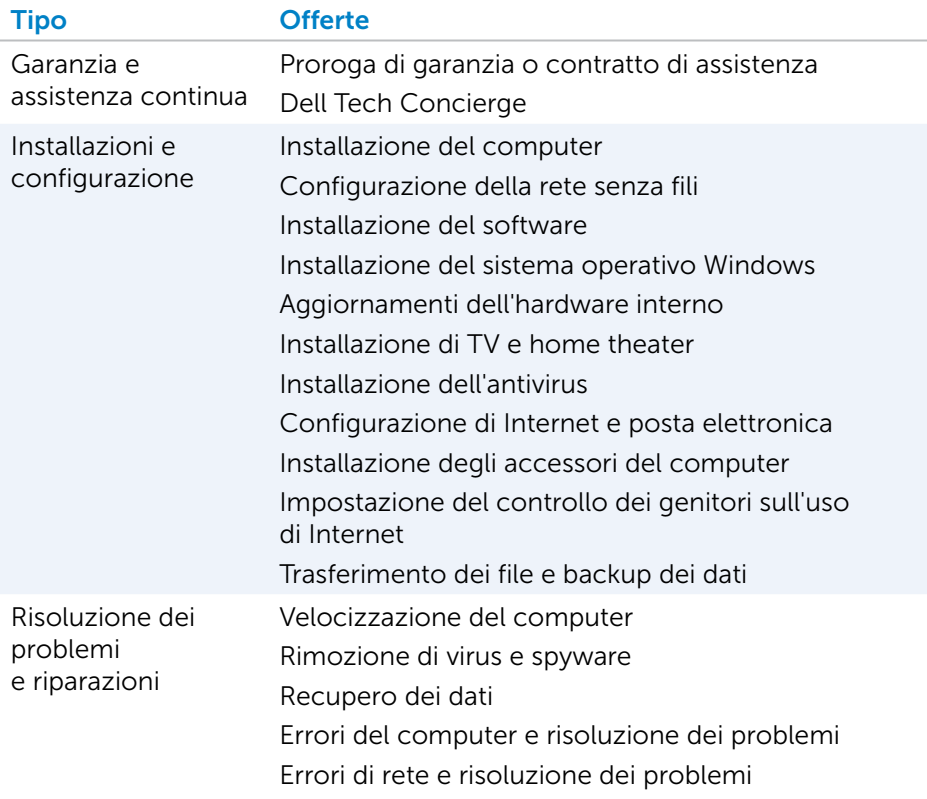

#### Offerte relative a Solution Station

## **Quickset**

Quickset è una suite di applicazioni software che fornisce funzionalità avanzate ai computer Dell e l'accesso rapido a numerose funzioni che richiederebbero normalmente più passaggi. Alcune delle funzioni a cui è possibile accedere usando Dell Quickset includono:

- • Configurazione del tasto di scelta rapida per la modalità senza fili
- • Disabilitazione o abilitazione della carica della batteria
- • Modifica del comportamento del tasto Fn
- $\mathbb Z$  N.B.: Quickset potrebbe non essere supportato su tutti i computer.

## Installazione di Quickset

Quickset è preinstallato su tutti i nuovi computer Dell. Qualora fosse necessario reinstallarlo, scaricarlo dal sito Web di supporto Dell all'indirizzo www.dell.com/support.

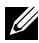

**N.B.:** se si ripristina il sistema usando PC Restore o un'applicazione simile, viene ripristinato anche Quickset.

## Applicazioni 3D NVIDIA

L'applicazione NVIDIA 3DTV Play installata sul computer consente di riprodurre giochi 3D, guadare video Blu-ray 3D e sfogliare foto 3D. Supporta gli stessi giochi di NVIDIA 3D Vision. Per un elenco dei giochi 3D supportati, visitare il sito www.nvidia.com.

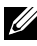

N.B.: far riferimento al supporto NVIDIA per ulteriori dettagli su questa applicazione.

**X.B.:** l'applicazione NVIDIA 3D non è disponibile su tutti i computer.

### Giochi in 3D

- 1. Avviare il gioco in modalità schermo intero.
- 2. Se viene visualizzato un messaggio che indica che la modalità corrente non è compatibile con HDMI 1.4, impostare la risoluzione di gioco su 1280 x 720 (720p) in modalità 3D HD.

### Tasti di scelta rapida

I seguenti sono alcuni dei tasti di scelta rapida disponibili per i giochi 3D:

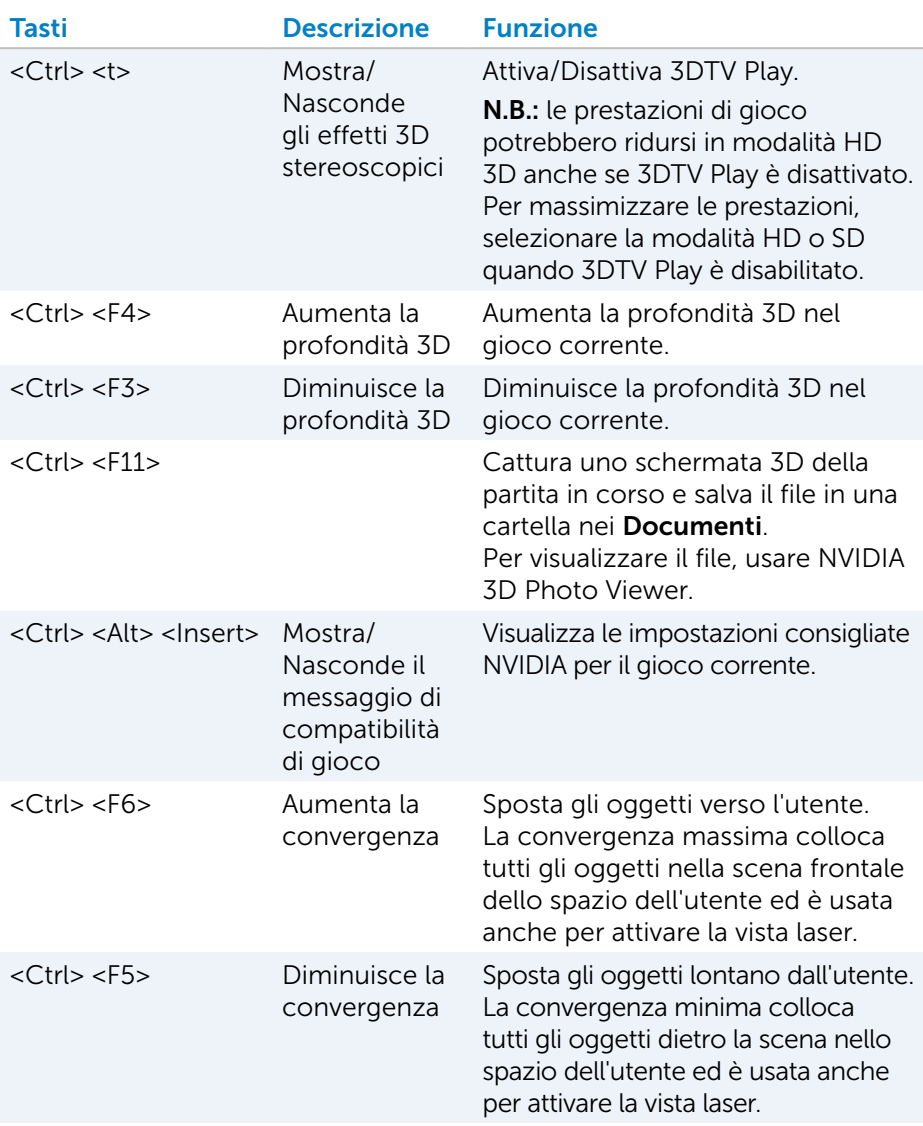

N.B.: per maggiori informazioni, consultare il file della guida dell'applicazione NVIDIA.

## **DellConnect**

DellConnect è uno strumento online che consente a un agente Dell di accedere al computer (sotto la supervisione del proprietario) per diagnosticare e risolvere eventuali problemi in remoto. Consente a un rappresentante del supporto tecnico di interagire con il computer dell'utente, dietro sua autorizzazione.

Una richiesta di DellConnect viene avviata da un agente del supporto tecnico, quando necessario durante la risoluzione dei problemi.

**N.B.:** per accedere a DellConnect e alle condizioni di utilizzo, visitare il sito www.dell.com/DellConnect.

# Ripristino del sistema operativo

## Opzioni di ripristino del sistema

È possibile ripristinare il sistema operativo nel computer usando una delle seguenti opzioni:

ATTENZIONE: l'uso di Dell Factory Image Restore o del disco del *Sistema operativo* elimina permanentemente tutti i file di dati presenti sul computer. Se possibile, eseguire il backup dei file di dati prima di usare queste opzioni.

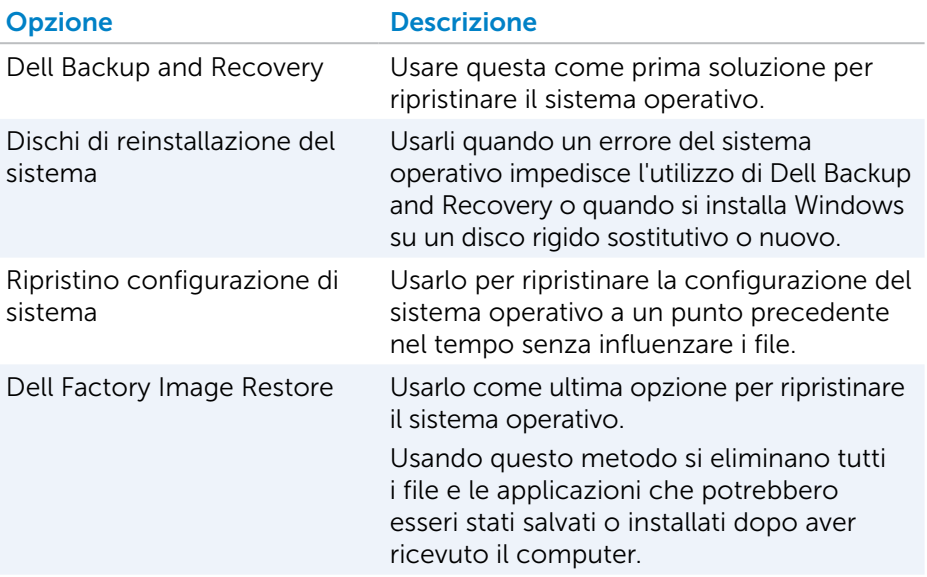

## Dell Backup and Recovery

Dell Backup and Recovery ha due versioni:

- Dell Backup and Recovery Basic
- Dell Backup and Recovery Premium

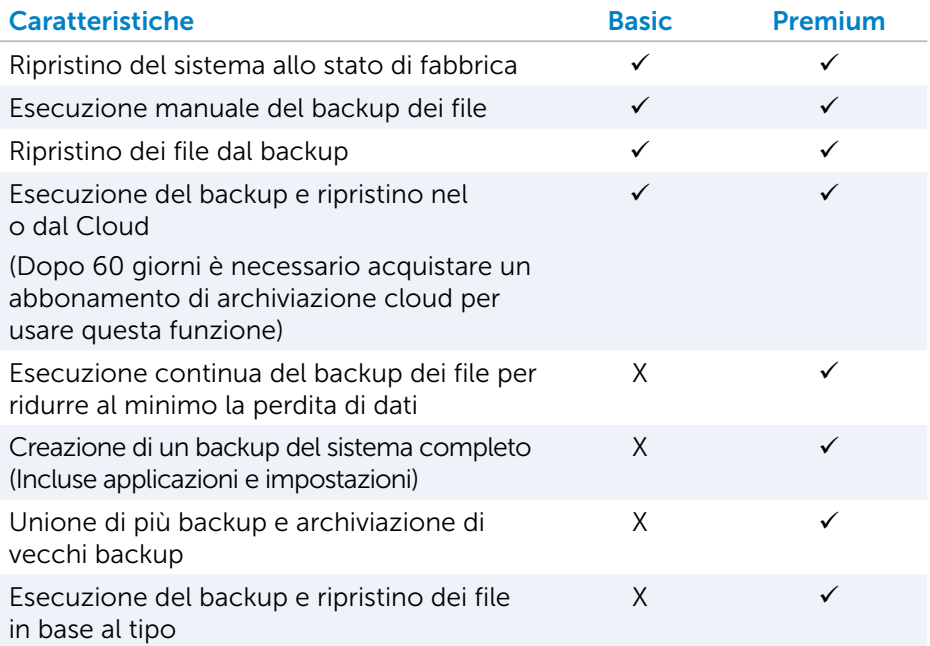

### Dell Backup and Recovery Basic

#### Accesso a Dell Backup and Recovery

- 1. Accendere il computer.
- 2. Accedere all'accesso alla ricerca.
- **3.** Fare clic su o toccare App e digitare Dell Backup and Recovery nella casella di ricerca.
- 4. Fare clic su o toccare Dell Backup and Recovery nell'elenco dei risultati della ricerca.

#### Creazione dei dischi di reinstallazione del sistema

- 1. Avviare Dell Backup and Recovery.
- 2. Fare clic su o toccare il riguadro Factory Recovery Media (Supporto di ripristino di fabbrica).
- 3. Seguire le istruzioni visualizzate.

#### Ripristino del computer

- 1. Avviare Dell Backup and Recovery.
- **2.** Fare clic su o toccare il riquadro **Recovery** (Ripristino).
- **3.** Fare clic su o toccare **System Recovery** (Ripristino di sistema).
- 4. Fare clic su o toccare Yes, Continue (Sì, continua).
- 5. Seguire le istruzioni visualizzate.

### Dell Backup and Recovery Premium

- $\wedge$  ATTENZIONE: sebbene venga fornita l'opzione per la conservazione dei file personali durante il processo di ripristino, si consiglia di eseguire il backup dei file personali su un'unità o su un disco separato prima di usare l'opzione di ripristino.
- **N.B.:** se è stato ordinato Dell Backup and Recovery Premium insieme al computer con l'applicazione Digital Delivery, è necessario scaricare prima Dell Backup and Recovery Basic per ottenere l'opzione Dell Backup and Recovery Premium.

#### Aggiornamento a Dell Backup and Recovery Premium

- 1. Avviare Dell Backup and Recovery.
- 2. Fare clic su o toccare il riquadro Backup e selezionare Data Backup (Backup dei dati).
- 3. Fare clic su o toccare Upgrade to Dell Backup and Recovery Premium (Aggiorna a Dell Backup and Recovery Premium).

#### Ripristino dei dati da un backup del sistema

- 1. Avviare Dell Backup and Recovery.
- 2. Fare clic su o toccare il riquadro Backup e selezionare System Backup (Backup del sistema).
- 3. Seguire le istruzioni visualizzate sullo schermo.

#### Ripristino di file o cartelle specifiche da un backup del sistema completo

- 1. Avviare Dell Backup and Recovery.
- 2. Fare clic su o toccare il riquadro Recovery (Ripristino), quindi selezionare Data Recovery (Ripristino dei dati).
- 3. Fare clic su o toccare Yes, Continue (Sì, continua).
- 4. Seguire le istruzioni visualizzate.

#### Ripristino di file o cartelle specifiche da un backup di file e cartelle

- 1. Avviare Dell Backup and Recovery.
- 2. Fare clic su o toccare il riquadro Recovery (Ripristino), quindi selezionare Recover your Data (Ripristina dati).
- **3.** Fare clic su o toccare **Sfoglia** (Browse) scegliere file e cartelle, quindi selezionare OK.
- 4. Fare clic su o toccare Restore Now (Ripristina ora).
- 5. Seguire le istruzioni visualizzate.

#### Creazione di un backup del sistema completo

- 1. Avviare Dell Backup and Recovery.
- 2. Fare clic su o toccare il riquadro Backup, quindi selezionare System Recovery (Ripristino di sistema).
- 3. Fare clic su o toccare Backup Now (Esegui il backup ora).
- 4. Seguire le istruzioni visualizzate.

## Dell Factory Image Restore

 $\wedge$  ATTENZIONE: l'uso dell'opzione Dell Factory Image Restore rimuove in modo permanente tutti i programmi o i driver installati dopo aver ricevuto il computer. Preparare un supporto per il backup di applicazioni che si desidera reinstallare prima di usare Dell Factory Image Restore.

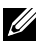

**X.B.:** Dell Factory Image Restore potrebbe non essere disponibile in alcuni Paesi o per specifici computer.

Usare Dell Factory Image Restore esclusivamente come ultimo metodo per ripristinare il sistema operativo. Questa opzione ripristina il software nel disco rigido allo stato in cui si trovava al momento della spedizione. Tutti i programmi e i file aggiunti in seguito alla ricezione del computer, inclusi file di dati come immagini, musica e video, vengono eliminati in modo permanente.

#### Accesso a Dell Factory Image Restore

 $\wedge$  ATTENZIONE: Dell Factory Image Restore elimina permanentemente tutti i dati nel disco rigido e rimuove i programmi installati dopo avere ricevuto il computer. Se possibile, eseguire un backup dei dati prima di usare Dell Factory Image Restore. Usare Dell Factory Image Restore solo se altri metodi di ripristino non sono riusciti correttamente.

Dopo due tentativi di avvio del sistema operativo non riusciti, la sequenza di avvio tenterà automaticamente di eseguire le opzioni di ripristino del sistema e una riparazione automatica.

#### Avvio di Dell Factory Image Restore

- $\wedge$  ATTENZIONE: Dell Factory Image Restore elimina permanentemente tutti i dati nel disco rigido e rimuove i programmi installati dopo avere ricevuto il computer. Se possibile, eseguire un backup dei dati prima di usare Dell Factory Image Restore. Usare Dell Factory Image Restore solo se Ripristino configurazione di sistema non ha risolto il problema del sistema operativo.
	- 1. Accendere o riavviare il computer.
	- 2. Quando viene visualizzato il logo Dell, premere <F8> alcune volte per accedere alla finestra Opzioni di avvio avanzate.
		- 1.B.: se si attende troppo a lungo e viene visualizzato il logo del sistema operativo, continuare ad attendere fino a vedere il desktop di Microsoft Windows; quindi, riavviare il computer e riprovare.
	- 3. Selezionare Repair Your Computer (Ripristina il computer). Viene visualizzata la finestra System Recovery Options (Opzioni ripristino di sistema).
	- 4. Selezionare un layout di tastiera e fare clic su Avanti.
	- 5. Accedere al computer locale.
	- 6. Selezionare Dell Factory Image Restore o Dell Factory Tools→ Dell Factory Image Restore (in base alla configurazione del sistema).
	- 7. Fare clic su o toccare Next (Avanti). Verrà visualizzata la schermata Confirm Data Deletion (Conferma eliminazione dati).

**N.B.:** se non si desidera procedere con Dell Factory Image Restore, fare clic su **Cancel** (Annulla).

- 8. Selezionare la casella di controllo per confermare che si desidera continuare con la formattazione del disco rigido e con il ripristino del software di sistema alle condizioni iniziali, quindi fare clic su **Next** (Avanti). Il processo di ripristino ha inizio e può durare più o meno 20 minuti.
- 9. Quando l'operazione di ripristino viene completata, fare clic su Finish (Fine) per riavviare il sistema.

## Ripristino configurazione di sistema

### $\wedge$  ATTENZIONE: eseguire regolarmente il backup dei file di dati. Ripristino configurazione di sistema non monitora né ripristina i file di dati.

Ripristino configurazione di sistema è uno strumento di Microsoft Windows che consente di annullare le modifiche software apportate al sistema senza influenzare file personali come documenti, foto, messaggi di posta elettronica e così via.

Ogni volta che si installa un software o il driver di un dispositivo, il computer aggiorna i file di sistema di Windows per supportare il nuovo software o dispositivo. A volte, questo può causare alcuni errori imprevisti. Ripristino configurazione di sistema consente di ripristinare i file di sistema di Windows allo stato precedente all'installazione del software o del driver della periferica.

Ripristino configurazione di sistema crea e salva i punti di ripristino a intervalli regolari. È possibile usare questi punti di ripristino (o crearne di personali) per ripristinare i file di sistema del computer allo stato precedente.

Usare il ripristino di sistema se le modifiche a software, driver o altre impostazioni del sistema hanno lasciato il computer in uno stato operativo indesiderato.

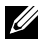

**N.B.:** se la causa può essere un hardware installato di recente, rimuovere o scollegare l'hardware e provare un ripristino del sistema.

**N.B.:** il Ripristino configurazione di sistema non esegue il backup dei file personali e non è quindi possibile ripristinare quelli eliminati o danneggiati.

### Windows 10

### Uso di Ripristino configurazione del sistema

- 1. Fare clic con il pulsante destro (o tenere premuto) il pulsante Start, quindi selezionare Pannello di controllo.
- 2. Digitare Ripristino nella casella di ricerca.
- 3. Fare clic su o toccare Ripristino.
- 4. Fare clic su o toccare Apri Ripristino configurazione di sistema.
- 5. Fare clic su o toccare **Avanti** e seguire le istruzioni visualizzate sullo schermo.

#### Annullamento dell'ultimo Ripristino configurazione di sistema

- 1. Fare clic con il pulsante destro (o tenere premuto) il pulsante Start, quindi selezionare Pannello di controllo.
- 2. Fare clic su o toccare Sicurezza e manutenzione.
- 3. Fare clic su o toccare Ripristino.
- 4. Fare clic su o toccare Apri Ripristino configurazione di sistema e seguire le istruzioni visualizzate sullo schermo per annullare l'ultimo ripristino del sistema.

### Windows 8.1

#### Uso di Ripristino configurazione del sistema

- 1. Fare clic su o toccare **Impostazioni** nella barra laterale Accessi.
- 2. Fare clic su o toccare Pannello di controllo.
- 3. Digitare Ripristino nella casella di ricerca.
- 4. Fare clic su o toccare Ripristino e fare clic su o toccare Apri Ripristino configurazione di sistema.
- 5. Seguire le istruzioni visualizzate.

#### Annullamento dell'ultimo Ripristino configurazione di sistema

- **1.** Fare clic su o toccare **Impostazioni** nella barra laterale Accessi.
- 2. Fare clic su o toccare Pannello di controllo.
- 3. Nella finestra di sistema, fare clic su o toccare Centro operativo.
- 4. Nell'angolo in basso a destra della finestra Centro operativo, fare clic su o toccare Ripristino.
- 5. Fare clic su o toccare Apri Ripristino configurazione di sistema e seguire le istruzioni visualizzate sullo schermo per annullare l'ultimo ripristino del sistema.

### Windows 7

### Uso di Ripristino configurazione del sistema

- 1. Fare clic su Start <sup>8</sup>
- 2. Nella casella di ricerca, digitare Ripristino configurazione di sistema e premere <Invio>.

**N.B.:** potrebbe essere visualizzata la finestra Controllo dell'account utente. Se si è amministratore del computer, fare clic su Continua; in caso contrario, contattare l'amministratore del computer.

3. Fare clic su Avanti e seguire le istruzioni visualizzate sullo schermo.
### Annullamento dell'ultimo Ripristino configurazione di sistema

Nel caso in cui Ripristino configurazione di sistema non abbia risolto il problema, è possibile annullare l'ultimo ripristino del sistema.

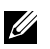

N.B.: prima di annullare l'ultimo ripristino del sistema, salvare e chiudere tutti i file aperti e uscire da tutti i programmi in esecuzione. Non modificare, aprire o eliminare alcun file o programma prima che il sistema venga completamente ripristinato.

- 1. Fare clic su o toccare Start
- 2. Nella casella di ricerca, digitare Ripristino configurazione di sistema e premere <Invio>.
- 3. Fare clic su o toccare Annulla ultima operazione di ripristino, fare clic su o toccare **Avanti** e seguire le istruzioni visualizzate sullo schermo.

## Disco Sistema operativo

 $\wedge$  ATTENZIONE: la reinstallazione del sistema operativo usando il disco Sistema operativo elimina in modo permanente tutti i dati e i software dal computer.

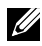

**A.B.:** il disco Sistema operativo è opzionale e potrebbe non essere spedito con il computer.

È possibile usare il disco del Sistema operativo per installare o reinstallare il sistema operativo nel computer. È necessario reinstallare tutti i driver e il software dopo aver reinstallato il sistema operativo usando il disco Sistema operativo.

### Reinstallazione del sistema operativo usando il disco Sistema operativo

Per reinstallare il sistema operativo:

- 1. Inserire il disco del Sistema operativo e riavviare il computer.
- 2. Quando viene visualizzato il logo Dell, premere <F12> immediatamente per accedere al menu di avvio.

**N.B.:** se si attende troppo a lungo e viene visualizzato il logo del sistema operativo, continuare ad attendere fino al caricamento del sistema operativo, quindi riavviare il computer e riprovare.

- 3. Selezionare l'unità CD/DVD dall'elenco e premere <Invio>.
- 4. Seguire le istruzioni visualizzate.

### Supporti di reinstallazione del sistema

I supporti di reinstallazione del sistema creati con Dell Backup and Recovery consentono di far tornare il disco rigido allo stato operativo in cui si trovava al momento dell'acquisto del computer, conservando i file di dati nel sistema.

Usare Dell Backup and Recovery per creare i supporti di reinstallazione del sistema.

### Ripristino del computer usando il supporto di reinstallazione del sistema

Per ripristinare il computer usando il supporto di reinstallazione del sistema:

- 1. Spegnere il computer.
- 2. Inserire il disco di ripristino di sistema nell'unità ottica o collegare la chiave USB e accendere il computer.
- 3. Quando viene visualizzato il logo Dell, premere <F12> immediatamente per accedere al menu di avvio.

**N.B.:** se si attende troppo a lungo e viene visualizzato il logo del sistema operativo, continuare ad attendere fino al caricamento del sistema operativo, quindi riavviare il computer e riprovare.

- 4. Evidenziare il supporto che si desidera ripristinare e premere <Invio>.
- 5. Se richiesto, premere rapidamente un tasto per avviare da un dispositivo di avvio.
- 6. Seguire le istruzioni visualizzate per completare il processo di ripristino.

# Risoluzione dei problemi

## Procedura di base per la risoluzione dei problemi

Questa sezione elenca alcune procedure per la risoluzione dei problemi che è possibile usare per risolvere i comuni problemi relativi al computer.

- • Accertarsi che il computer sia spento e che tutti i componenti ricevano alimentazione.
- • Accertarsi che tutti i cavi siano saldamente collegati alle rispettive porte.
- • Accertarsi che i cavi non siano danneggiati o usurati.
- • Accertarsi che sui connettori non vi siano piedini piegati o rotti.
- Riavviare il sistema e verificare se il problema persiste.
- • Per problemi relativi alla connessione Internet, scollegare il modem e il router dalla presa elettrica, attendere circa 30 secondi, collegare i cavi di alimentazione e provare ad effettuare nuovamente la connessione.
- 18.B.: per maggiori informazioni su risoluzione dei problemi. soluzioni ai problemi comuni e Domande frequenti, visitare il sito www.dell.com/support. Per contattare Dell per supporto tecnico, consultare ["Come contattare Dell"](#page-83-0)*.*

# **Diagnostica**

Il computer dispone di strumenti diagnostici incorporati per determinare i problemi ad esso relativi. Tali strumenti possono informare l'utente di un problema tramite messaggi di errore, codici luminosi o codici bip.

## Pre-boot System Assessment (Valutazione sistema preavvio)

È possibile usare la Pre-Boot System Assessment (PSA, Valutazione sistema preavvio) per diagnosticare vari problemi relativi all'hardware. L'ePSA sottopone a test dispositivi come scheda di sistema, tastiera, schermo, memoria, disco rigido e così via.

 $\mathbb Z$  N.B.: la PSA potrebbe non essere supportata su tutti i computer.

### Richiamo della PSA

- 1. Accendere il computer o riavviare il sistema.
- 2. Premere <F12> quando viene visualizzato il logo Dell per accedere al programma di installazione del BIOS.
- **N.B.:** se si attende troppo a lungo e viene visualizzato il logo del sistema operativo, continuare ad attendere fino alla visualizzazione del desktop di Windows, quindi riavviare il computer e riprovare.
- 3. Selezionare Diagnostics (Diagnostica) e premere <Invio>.
- 4. Seguire le istruzioni visualizzate sullo schermo per completare il test.

Se un componente non supera il test, questo viene interrotto, il computer emette un bip e viene visualizzato un codice di errore. Prendere N.B. dei codici di errore e cercare le soluzioni all'indirizzo www.dell.com/support o rivolgersi a Dell.

Seguire le istruzioni visualizzate per passare al test successivo, ritestare il componente che non lo ha superato, oppure interromperlo e riavviare il sistema.

Se la PSA viene completata correttamente, appare il seguente messaggio sullo schermo: "No problems have been found with this system so far. Do you want to run the remaining memory tests? This will take about 30 minutes or more. Do you want to continue? (Recommended)." ("Finora non sono stati rilevati problemi relativi a questo sistema. Eseguire le restanti prove di memoria? La durata è di 30 minuti o più. Continuare? (Consigliato)."). Premere <y> per continuare se si è verificato un problema relativo alla memoria, altrimenti premere <n> per terminare il test.

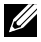

**N.B.:** premere <Esc> in qualsiasi momento durante il test per interromperlo e riavviare il computer.

## Enhanced PSA (PSA avanzata)

È possibile usare la Enhanced Pre-Boot System Assessment (ePSA, Valutazione sistema preavvio avanzata) per diagnosticare vari problemi relativi all'hardware. L'ePSA sottopone a test dispositivi come scheda di sistema, tastiera, schermo, memoria, disco rigido e così via.

N.B.: l'ePSA potrebbe non essere supportata in tutti i sistemi.

La schermata iniziale dell'ePSA è suddivisa in tre aree:

- Finestra Devices (Dispositivi): viene visualizzata a sinistra nella schermata iniziale dell'ePSA. Mostra tutti i dispositivi del computer e può essere usata per selezionare i dispositivi.
- • Finestra Control (Controllo): viene visualizzata nella parte inferiore destra della schermata iniziale dell'ePSA.
- La selezione della casella di controllo Thorough Test Mode (Modalità test completo) nella finestra Control (Controllo) massimizza l'estensione e la durata dei test.
- La barra di stato viene visualizzata nel lato inferiore sinistro della finestra Control (Controllo) e indica il livello di completamento dei test.
- Per testare i dispositivi selezionati, fare clic su Run Tests (Esegui test).
- Per uscire dall'ePSA e riavviare il sistema, fare clic su Exit (Esci).
- • Finestra Status (Stato): viene visualizzata a destra nella schermata iniziale dell'ePSA.

L'area di stato ha quattro schede:

- Configuration (Configurazione): visualizza le informazioni dettagliate su configurazione e stato di tutti i dispositivi che è possibile testare con l'ePSA.
- Results (Risultati): visualizza tutti i test che vengono eseguiti, la loro attività e i risultati di ciascun test.
- System Health (Integrità sistema): visualizza lo stato di batteria, alimentatore, ventole e così via.
- Event Log (Registro eventi): fornisce informazioni dettagliate su tutti i test. La colonna **Stat** visualizza lo stato dei test.

## LCD BIST

LCD BIST (Built-In Self Test, Test automatico incorporato dell'LCD) consente di determinare se un problema di visualizzazione è causato dall'LCD o da un altro componente. Il test può visualizzare colori e testo diversi sullo schermo, e se l'utente non N.B. il problema durante tale test allora non è relativo all'LCD.

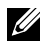

**N.B.:** le periferiche possono avere una diagnostica specifica. Per maggiori informazioni, consultare la relativa documentazione.

### Avvio dell'LCD BIST

- 1. Accendere il computer o riavviare il sistema.
- 2. Premere <F12> quando viene visualizzato il logo Dell per accedere al programma di installazione del BIOS.

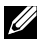

- **N.B.:** se si attende troppo a lungo e viene visualizzato il logo del sistema operativo, continuare ad attendere fino alla visualizzazione del desktop di Windows, quindi riavviare il computer e riprovare.
- 3. Selezionare Diagnostics (Diagnostica) e premere <Invio>.
- 4. Se non vengono visualizzate le linee colorate, premere <N> per accedere all'LCD BIST.

### Richiamo dell'ePSA

Per richiamare l'ePSA:

- 1. Riavviare il sistema.
- 2. Premere <F12> quando viene visualizzato il logo Dell per accedere al programma di installazione del BIOS.
	- **N.B.:** se si attende troppo a lungo e viene visualizzato il logo del sistema operativo, continuare ad attendere fino alla visualizzazione del desktop di Windows, quindi riavviare il computer e riprovare.
- 3. Selezionare Diagnostics (Diagnostica) e premere <Invio>.
- 4. Seguire le istruzioni visualizzate per completare il test e anN.B.re eventuali messaggi di errore visualizzati.

Se un componente non supera il test, questo viene interrotto, il computer emette un bip e viene visualizzato un codice di errore. Prendere N.B. dei codici di errore e cercare le soluzioni all'indirizzo www.dell.com/support o rivolgersi a Dell.

Seguire le istruzioni visualizzate per passare al test successivo, ritestare il componente che non lo ha superato, oppure interromperlo e riavviare il sistema.

Se la PSA viene completata correttamente, appare il seguente messaggio sullo schermo: "No problems have been found with this system so far. Do you want to run the remaining memory tests? This will take about 30 minutes or more. Do you want to continue? (Recommended)." ("Finora non sono stati rilevati problemi relativi a questo sistema. Eseguire le restanti prove di memoria? La durata è di 30 minuti o più. Continuare? (Consigliato)."). Premere <y> per continuare se si è verificato un problema relativo alla memoria, altrimenti premere <n> per terminare il test.

Se l'ePSA viene completata e sono presenti errori, appare il seguente messaggio sullo schermo: "Testing completed. One or more errors were detected." ("Prova completata. Sono stati riscontrati uno o più errori.").

La scheda Event Log (Registro eventi) nella finestra Status (Stato) visualizza gli errori che si sono verificati durante i test dell'ePSA.

## Codici bip

In caso di errori o problemi, il computer potrebbe emettere una serie di bip all'avvio. Questa serie di segnali acustici, detta codice bip, identifica il problema. In questo caso, anN.B.re il codice bip e contattare Dell per l'assistenza.

**N.B.:** alcuni dei codici bip menzionati nella seguente tabella potrebbero non essere applicabili al computer dell'utente.

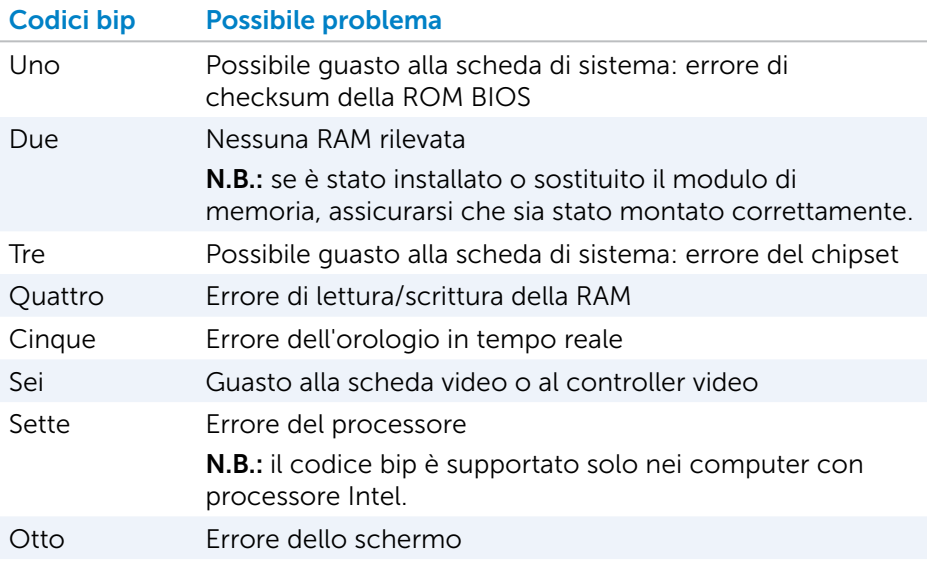

# BIOS

Il BIOS archivia le informazioni dell'hardware sul computer e le trasferisce al sistema operativo all'avvio del computer. È possibile apportare modifiche alle impostazioni hardware di base archiviate nel BIOS usando il programma di installazione del BIOS.

È possibile usare il programma di installazione del BIOS per le seguenti operazioni:

- • Impostare o modificare un'opzione selezionabile dall'utente, come la password dell'utente.
- • Individuare i dispositivi installati nel computer, come quantità di memoria, tipo di disco rigido e così via.
- • Modificare le informazioni sulla configurazione del sistema dopo aver aggiunto, modificato o rimosso un componente hardware nel computer.

# Modifica delle impostazioni del BIOS

 $\wedge$  ATTENZIONE: impostazioni non corrette nel programma di installazione del BIOS potrebbero impedire al computer di avviarsi, funzionare correttamente o potrebbero danneggiarlo.

Potrebbe essere necessario modificare impostazioni come data e ora, dispositivi e sequenza di avvio, abilitare o disabilitare PowerShare e così via. Per modificare le impostazioni, accedere al programma di installazione del BIOS, individuare l'impostazione che si desidera modificare e seguire le istruzioni visualizzate sullo schermo.

## Accesso al programma di installazione del BIOS

- 1. Accendere il computer o riavviare il sistema.
- 2. Premere <F2> non appena viene visualizzato il logo Dell per accedere al programma di installazione del BIOS.
- **N.B.:** se si attende troppo a lungo e viene visualizzato il logo del sistema operativo, continuare ad attendere fino alla visualizzazione del desktop di Windows, quindi riavviare il computer e riprovare.

# Reimpostazione della password del BIOS

Le password del BIOS vengono utilizzate per aggiungere ulteriore protezione ai computer. È possibile configurare il computer per richiedere una password all'avvio o all'accesso al programma di installazione del BIOS.

Usare uno dei seguenti metodi, a seconda del tipo di computer, per reimpostare le password del BIOS perse o dimenticate.

 $\wedge$  ATTENZIONE: la reimpostazione della password del BIOS implica la cancellazione di tutti i dati dal CMOS. Se sono state modificate le impostazioni del BIOS,è necessario apportare nuovamente tali modifiche dopo aver reimpostato la password.

### Rimozione della batteria CMOS

A AVVERTENZA: prima di effettuare interventi sui componenti interni del computer, leggere le istruzioni di sicurezza.

Quasi tutte le schede di sistema usano una batteria pulsante che consente di mantenere le impostazioni del BIOS, compresa la password. Per reimpostare la password, rimuovere la batteria pulsante, attendere 15-30 minuti, quindi ricollocarla nuovamente.

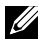

**N.B.:** per maggiori informazioni sulla posizione della batteria pulsante e istruzioni sulla sua rimozione e ricollocamento, consultare il *Manuale di servizio* all'indirizzo www.dell.com/support.

## Uso del ponticello della scheda di sistema

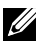

**N.B.:** il ponticello della scheda di sistema è disponibile esclusivamente sui computer desktop.

Quasi tutte le schede di sistema sui computer desktop contengono un ponticello per cancellare le impostazioni del CMOS assieme alla password del BIOS. La posizione di questo ponticello varia a seconda della scheda di sistema. Cercare i ponticelli vicino alla batteria CMOS, solitamente denominati CLR, CLEAR, CLEAR CMOS e così via.

Per le procedure relative alla cancellazione delle password e delle impostazioni del CMOS, consultare il *Manuale di Servizio* del computer all'indirizzo www.dell.com/support.

# Modifica della sequenza di avvio

Potrebbe essere necessario modificare la sequenza di avvio per avviare da un dispositivo diverso da quello predefinito dell'utente, per esempio durante la reinstallazione del sistema operativo, oppure usando un disco di ripristino o un'unità USB.

È possibile selezione l'ordine di avvio utilizzando il Boot Menu (Menu di avvio) o il programma di installazione del BIOS.

## Uso del Boot Menu (Menu di avvio)

Usare il Boot Menu (Menu di avvio) per modificare la sequenza di avvio del computer per l'avvio corrente.

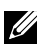

1.B.: il computer viene avviato dal dispositivo selezionato solo per l'avvio corrente e ritorna al dispositivo predefinito all'avvio successivo.

Per selezionare un dispositivo di avvio usando il Boot Menu (Menu di avvio):

- 1. Accendere il computer o riavviare il sistema.
- 2. Premere <F12> quando viene visualizzato il logo Dell per accedere al Boot Menu (Menu di avvio).
	- **N.B.:** se si attende troppo a lungo e viene visualizzato il logo del sistema operativo, continuare ad attendere fino alla visualizzazione del desktop di Windows, quindi riavviare il computer e riprovare.
- 3. Usare i tasti freccia SU o freccia GIÙ per selezionare il dispositivo da cui si desidera eseguire l'avvio e premere Invio.

## Uso del programma di installazione del BIOS

Usare il programma di installazione del BIOS per selezionare l'ordine dei dispositivi utilizzati dal computer per avviarsi ogni volta.

Per modificare la sequenza di avvio usando il programma di impostazione del BIOS:

- 1. Accedere al programma di installazione del BIOS.
- 2. Selezionare la scheda Boot (Avvio).
- 3. Selezionare le caselle di controllo per abilitare o disabilitare i dispositivi da usare per l'avvio.
- 4. Spostare i dispositivi verso l'alto o il basso per modificare la sequenza di avvio.

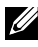

N.B.: il primo dispositivo nell'elenco è il dispositivo di avvio predefinito.

# Come ottenere assistenza e come contattare Dell

## Come ottenere assistenza

È possibile ottenere informazioni e assistenza su prodotti e servizi Dell usando le seguenti risorse di "self-help":

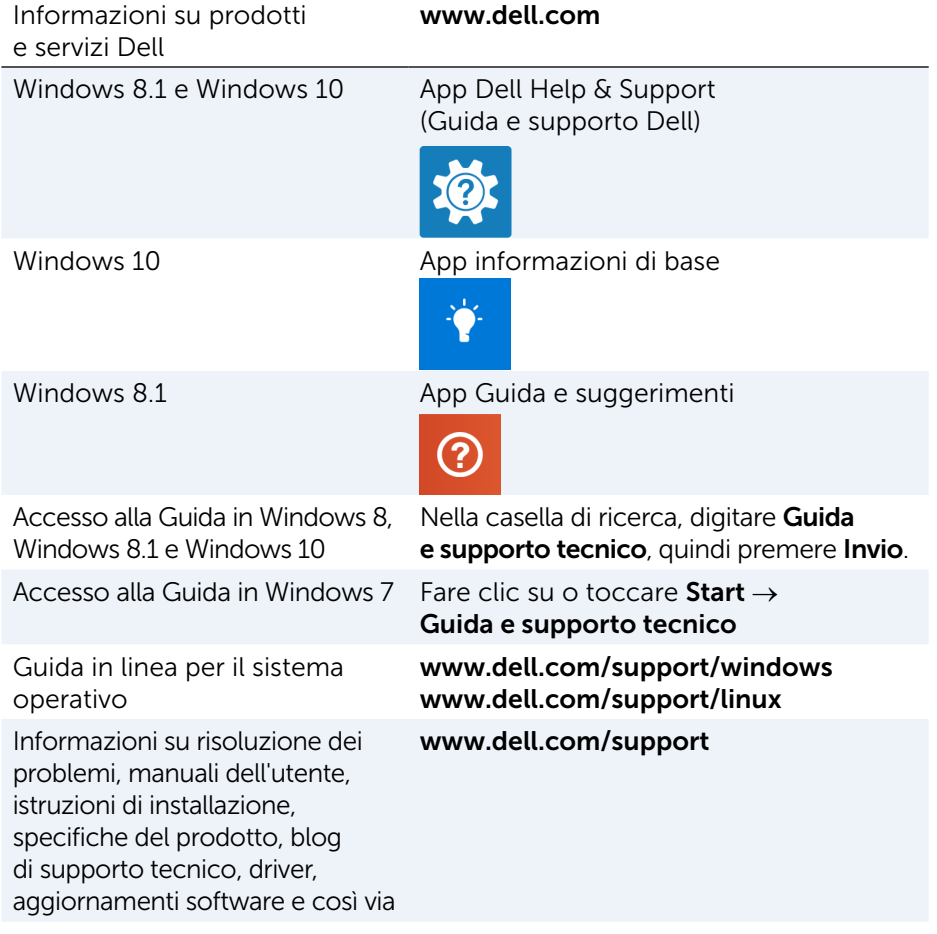

Maggiori informazioni su sistema operativo, installazione e uso del computer, backup dei dati, diagnostica e così via.

Consultare Il mio Dell ed io su www.dell.com/support/manuals.

## <span id="page-83-0"></span>Come contattare Dell

Per contattare Dell per problemi relativi a vendite, supporto tecnico o servizio clienti, visitare il sito www.dell.com/contactdell.

- N.B.: la disponibilità varia per Paese e prodotto, e alcuni servizi potrebbero non essere disponibili nella propria zona.
- N.B.: se non si dispone di una connessione Internet attiva, è possibile trovare i recapiti sul fattura di acquisto, documento di trasporto, effetto oppure sul catalogo dei prodotti Dell.

# Fonti

## Manutenzione del computer

Si consiglia di eseguire le seguenti operazioni per evitare problemi generali del computer:

- • Fornire l'accesso diretto a una fonte di alimentazione, una ventilazione adeguata e una superficie piana dove collocare il computer.
- • Non ostruire le prese d'aria, non introdurvi oggetti e non lasciare che vi si accumuli dentro della polvere.
- Eseguire regolarmente il backup dei dati.
- Esequire regolarmente una ricerca dei virus.
- • Controllare gli errori del sistema usando SupportAssist e gli altri strumenti disponibili sul computer.
- • Pulire il computer regolarmente usando un panno morbido e asciutto.

### $\wedge$  ATTENZIONE: l'utilizzo di acqua o altri solventi per pulire il computer potrebbe danneggiarlo.

- • Accertarsi che vi sia spazio disponibile sufficiente nella memoria del dispositivo per garantire le prestazioni ottimali del sistema.
- Abilitare gli aggiornamenti automatici di Microsoft Windows e altri software per risolvere problemi relativi al software e migliorare la protezione del computer.

# <span id="page-84-0"></span>Risparmio di energia

Il risparmio di energia consente di ridurre il consumo di elettricità da parte del computer regolando l'alimentazione fornita ai vari componenti. Il programma di installazione del BIOS e il sistema operativo consentono di configurare quando ridurre o sospendere l'alimentazione di alcuni componenti.

Alcuni degli stati di risparmio di energia in Microsoft Windows sono:

- Sospensione: la sospensione è uno stato di risparmio di energia che consente a un computer di riprendere rapidamente il funzionamento completo (tipicamente entro pochi secondi), quando si desidera iniziare a usare nuovamente il computer.
- Ibernazione: l'ibernazione colloca documenti e programmi aperti nel disco rigido, quindi spegne il computer.
- Sospensione ibrida: la sospensione ibrida è una combinazione di sospensione e ibernazione. Colloca gli eventuali documenti e programmi aperti nella memoria e nel disco rigido, quindi mette il computer in uno stato di basso consumo in modo che sia possibile riprendere rapidamente il proprio lavoro. Quando la sospensione ibrida è attivata, abilitando la sospensione il computer accederà automaticamente alla modalità di sospensione ibrida.
- Arresto del sistema: l'arresto del sistema è utile quando non si prevede di usare il computer per un periodo di tempo considerevole. Consente di mantenere il computer protetto e risparmiare energia. Arrestare il sistema prima di aggiungere o rimuovere l'hardware all'interno del computer. L'arresto non è consigliato quando è necessario riprendere rapidamente il proprio lavoro.

### Configurazione delle impostazioni di alimentazione

Per configurare le impostazioni di alimentazione:

### Windows 10/8.1

- 1. Fare clic su o toccare Start $\rightarrow$  Tutte le app.
- 2. In Sistema Windows, fare clic su o toccare Pannello di controllo.
	- **N.B.:** per Windows 8.1/Windows RT, fare clic su o toccare Impostazioni negli accessi laterali, quindi fare clic su o toccare Pannello di controllo.
- 3. Se il Pannello di controllo viene visualizzato per Categoria, fare clic su o toccare l'elenco a discesa Visualizza per: e selezionare Icone piccole o Icone grandi.
- 4. Fare clic su o toccare Opzioni risparmio energia.
- 5. È possibile scegliere un piano dall'elenco di opzioni disponibili a seconda dell'utilizzo del computer.
- 6. Per modificare le impostazioni di alimentazione, fare clic su o toccare Modifica impostazioni combinazione.

### Windows<sub>7</sub>

- 1. Fare clic su Start → Pannello di controllo→ Opzioni risparmio energia.
- 2. È possibile scegliere un piano dall'elenco di opzioni disponibili a seconda dell'utilizzo del computer.
- **3.** Per modificare le impostazioni di alimentazione, fare clic su **Modifica** impostazioni combinazione.

### Configurazione del comportamento del pulsante di alimentazione

Per configurare il comportamento del pulsante di alimentazione:

#### Windows 10/8.1

- 1. Fare clic con il pulsante destro del mouse in qualsiasi punto della schermata Start.
- 2. Fare clic su o toccare Tutte le app nell'angolo inferiore destro della schermata.
- 3. In Sistema Windows, fare clic su o toccare Pannello di controllo.
	- **N.B.:** per Windows 8.1/Windows RT, fare clic su o toccare Impostazioni negli accessi laterali, quindi fare clic su o toccare Pannello di controllo.
- 4. Se il Pannello di controllo viene visualizzato per Categoria, fare clic su o toccare l'elenco a discesa Visualizza per: e selezionare Icone piccole o Icone grandi.
- 5. Fare clic su o toccare Opzioni risparmio energia.
- 6. Fare clic su o toccare Specifica comportamento pulsanti di alimentazione. È possibile scegliere opzioni diverse quando il computer è alimentato a batteria e quando è collegato a un alimentatore.
- 7. Fare clic su o toccare Salva modifiche.

#### Windows 7

- 1. Fare clic su Start → Pannello di controllo→ Opzioni risparmio energia.
- 2. Fare clic su Specifica comportamento pulsanti di alimentazione.
- 3. Scegliere le operazioni che il computer deve eseguire quando si preme il pulsante di alimentazione dal menu a discesa accanto a Quando viene premuto il pulsante di alimentazione.

È possibile scegliere opzioni diverse quando il computer è alimentato a batteria e quando è collegato a un alimentatore.

4. Fare clic su Salva modifiche.

### Miglioramento della durata della batteria

L'autonomia di una batteria, ovvero il tempo in cui la batteria può mantenere la carica, varia a seconda dell'uso del computer portatile.

L'autonomia della batteria si riduce notevolmente se si usano:

- • Unità ottiche.
- • Dispositivi di comunicazione senza fili, ExpressCard, schede multimediali o dispositivi USB.
- • Impostazioni dello schermo ad alta luminosità, screen saver 3D o altri programmi a elevato utilizzo di alimentazione come applicazioni e giochi a grafica 3D complessa.

È possibile migliorare il rendimento della batteria:

- • Usando il computer con alimentazione c.a. quando possibile. La durata della batteria si riduce all'aumentare del numero di cicli di scarica/carica della batteria.
- • Configurando le impostazioni di risparmio energia usando le Opzioni risparmio energia di Microsoft Windows per ottimizzare il consumo energetico del computer (consultare ["Risparmio di energia"\)](#page-84-0).
- Abilitando le funzioni di sospensione/standby e ibernazione del computer.

**N.B.:** la durata della batteria diminuisce nel tempo a seconda della frequenza di utilizzo della batteria e delle condizioni in cui viene usata.

È possibile configurare il comportamento di carica della batteria per aumentarne la durata.

### Longevity Mode (Modalità durata) Dell

Collegare e scollegare di frequente il computer a una e da una fonte di alimentazione senza consentire la scarica completa della batteria, poiché potrebbe ridurne la durata. La funzione Longevity Mode (Modalità durata) protegge le condizioni della batteria moderando la misura in cui la questa si carica e impedendo frequenti cicli di carica e scarica della stessa.

Il portatile Dell monitora automaticamente il comportamento di carica e scarica della batteria e, se applicabile, visualizza un messaggio che richiede di attivare la Longevity Mode (Modalità durata).

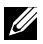

N.B.: la Longevity Mode (Modalità durata) Dell potrebbe non essere supportata su tutti i portatili.

Per configurare la Longevity Mode (Modalità durata) Dell:

- 1. Fare clic con il pulsante destro del mouse sull'icona della batteria nell'area di notifica Windows e fare clic su o toccare Dell Extended Battery Life Options (Opzioni di durata della batteria prolungata Dell). Viene visualizzata la finestra di dialogo Battery Meter (Misuratore alimentazione).
- 2. Fare clic su o toccare la scheda Longevity mode (Modalità durata).
- **3.** Fare clic su o toccare **Enable** (Abilita) per attivare o **Disable** (Disabilita) per disattivare la Longevity Mode (Modalità durata) Dell.
- 4. Fare clic su o toccare OK.
- N.B.: quando la Longevity Mode (Modalità durata) è abilitata, la batteria si carica solo tra l'88% e il 100% della propria capacità.

### Desktop Mode (Modalità desktop) Dell

Se si usa il computer principalmente con l'alimentatore collegato, è possibile abilitare la Desktop Mode (Modalità desktop) per moderare la misura in cui la batteria viene caricata. Ciò riduce il numero di cicli di carica/scarica e migliora la durata della batteria.

Il portatile Dell monitora automaticamente il comportamento di carica e scarica della batteria e, se applicabile, visualizza un messaggio che richiede di attivare la Desktop Mode (Modalità desktop).

**ZAIM.B.:** la Desktop Mode (Modalità desktop) Dell potrebbe non essere supportata su tutti i computer.

Per abilitare o disabilitare la Desktop Mode (Modalità desktop):

- 1. Fare clic con il pulsante destro del mouse sull'icona della batteria nell'area di notifica Windows e fare clic su o toccare Dell Extended Battery Life Options (Opzioni di durata della batteria prolungata Dell). Viene visualizzata la finestra di dialogo Battery Meter (Misuratore alimentazione).
- 2. Fare clic su o toccare la scheda Desktop mode (Modalità desktop).
- **3.** Fare clic su o toccare **Enable** (Abilita) o **Disable** (Disabilita) a seconda della propria preferenza.
- 4. Fare clic su o toccare OK.
- N.B.: quando la Desktop Mode (Modalità desktop) è abilitata, la batteria si carica solo tra il 50% e il 100% della propria capacità.

## Suggerimenti di migrazione

La migrazione del computer consiste nello spostamento di dati e applicazioni tra due computer diversi. I motivi più comuni che richiedono la migrazione di un computer sono l'acquisto di un nuovo computer o l'aggiornamento a nuovi sistemi operativi.

 $\wedge$  ATTENZIONE: sebbene esistano numerose utilità che semplificano la migrazione, si consiglia di eseguire il backup dei file come immagini, musica, documenti e così via.

### Migrazione da un sistema operativo Windows a un sistema operativo più recente

Durante la migrazione a un sistema operativo più recente, fare riferimento alle istruzioni Microsoft fornite per la migrazione da un sistema operativo a un altro. Per i dettagli, consultare www.microsoft.com.

# Istruzioni ergonomiche

- $\triangle$  ATTENZIONE: l'uso improprio o prolungato della tastiera potrebbe comportare lesioni.
- $\wedge$  ATTENZIONE: la visualizzazione dello schermo del monitor per periodi prolungati può causare disturbi alla vista.

Per migliorare il comfort e l'efficienza, osservare le seguenti indicazioni ergonomiche durante l'installazione e l'uso del computer.

I portatili non sono necessariamente progettati per un funzionamento continuo come le apparecchiature da ufficio. Se si intende usare il portatile continuamente, si consiglia di collegare una tastiera esterna.

- Posizionare il computer in modo che il monitor e la tastiera si trovino esattamente di fronte a se stessi mentre si lavora. Sono disponibili piani d'appoggio specifici (di Dell e altri fornitori) che favoriscono il posizionamento corretto della tastiera.
- • Collocare il monitor esterno a una distanza di visualizzazione comoda. La distanza consigliata è di 510 mm – 610 mm (20 – 24 pollici) dagli occhi.
- • Quando si è seduti di fronte al monitor, accertarsi che questo sia allo stesso livello degli occhi o leggermente più in basso.
- • Regolare l'inclinazione del monitor, le impostazioni del contrasto e della luminosità e l'illuminazione dell'ambiente in cui ci si trova, ad esempio luci, lampade da tavolo, tende e persiane delle finestre adiacenti, per ridurre al minimo i riflessi sullo schermo del monitor.
- Usare una sedia che supporti in maniera adeguata la schiena.
- • Mantenere gli avambracci orizzontali, con i polsi in una posizione neutra e comoda mentre si usa la tastiera o il mouse.
- • Lasciare sufficiente spazio per appoggiare le mani quando si usa la tastiera o il mouse.
- Lasciare la parte superiore delle braccia rilassata lungo i fianchi.
- • Sedere in posizione eretta, con i piedi sul pavimento e le cosce orizzontali ad esso.
- • Quando si è seduti, accertarsi che il peso delle gambe sia appoggiato sui piedi e non sulla parte anteriore della sedia. Regolare l'altezza della sedia o usare un poggiapiedi, se necessario, per mantenere la postura corretta.
- • Variare le attività di lavoro. Organizzare il lavoro in modo da evitare l'uso della tastiera per periodi prolungati. Quando non si usa la tastiera per digitare, eseguire attività che richiedano l'uso di entrambe le mani.

• Mantenere l'area sotto la scrivania libera da ostacoli, cavi generici o di alimentazione che possano interferire con il sedersi comodamente o che costituiscano un potenziale pericolo di inciampare.

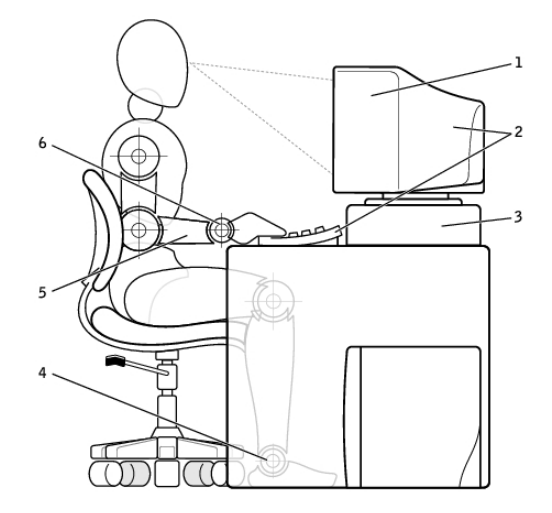

- 1 Monitor a livello degli occhi o più basso
- 2 Monitor e tastiera posizionati esattamente di fronte all'utente
- 3 Piedistallo del monitor 6 Polsi rilassati e in
- 4 Piedi appoggiati sul pavimento
- 5 Braccia a livello della scrivania
	- posizione orizzontale

**A.B.:** per le istruzioni ergonomiche più recenti, visitare [www.dell.com/regulatory\\_compliance](http://www.dell.com/regulatory_compliance).

# Dell e l'ambiente

L'ambiente non rappresenta una limitazione bensì una possibilità e tutto sta nel cercare la soluzione migliore.

Ogni giorno abbiamo l'opportunità di fare scelte ecocompatibili, ma quando acquistiamo tecnologia non accettiamo compromessi su prezzo, prestazioni o affidabilità. Alla Dell, riteniamo che non siano necessari tali compromessi per essere ecocompatibili ed è ciò che desideriamo garantire a persone e aziende.

Facciamo di questo una realtà, offrendo prodotti e servizi pratici che hanno un impatto reale sulle questioni ambientali. Tutto ciò poiché alla base dell'ecocompatibilità vi è l'idea fondamentale che siano possibili soluzioni migliori, modi migliori per usare tempo, denaro e risorse, nonché modi migliori per vivere, lavorare e avere successo nel nostro mondo.

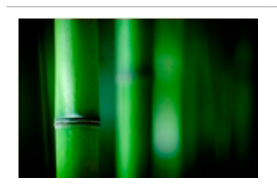

#### Bambù: la soluzione di imballaggio economica

Per contribuire a realizzare l'obiettivo comune di trovare nuovi modi per aiutare a preservare le risorse naturali del nostro pianeta, Dell offre soluzioni di imballaggio pratiche ma innovative che contribuiscono a minimizzare gli effetti ambientali. Meno imballaggi significa meno problemi per i clienti. Gli imballaggi riciclabili sono facili da smaltire e i materiali sostenibili sono un bene per il nostro pianeta.

L'imballaggio in bambù viene utilizzato per spedire numerosi prodotti Dell.

Per facilitare lo smaltimento, l'imballaggio in bambù è biodegradabile e certificato come "compostabile" dal Soil Control Lab.

Siamo consapevoli che l'approvvigionamento responsabile dei materiali è importante per i nostri clienti, pertanto il nostro bambù proviene da foreste distanti dagli habitat dei panda.

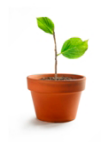

### Partecipa al programma Plant a Tree

Dell ha ideato il programma Plant a Tree per piantare alberi e compensare, così, le emissioni di gas serra dei computer, contribuendo a migliorare la salute del pianeta, un albero e una foresta alla volta.

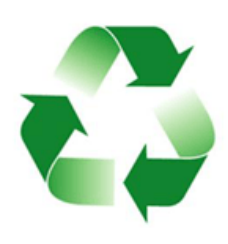

### Riciclare con Dell

Quando aggiornate computer e componenti elettronici, unitevi al nostro impegno per tenere la tecnologia fuori dalle discariche di tutto mondo. Il riciclo dei computer di casa o di lavoro con noi è veloce, conveniente e sicuro. Fate un favore a voi stessi e al vostro pianeta. Smaltite la tecnologia in modo responsabile con Dell.

# Politica di conformità alle normative

Per i dettagli completi, visitare [www.dell.com/regulatory\\_compliance](http://www.dell.com/regulatory_compliance).

## Contatti di riferimento per il sito Web sulla conformità alle normative

Per eventuali domande relative a sicurezza dei prodotti, CEM o ergonomia, inviare un messaggio di posta elettronica a [Regulatory\\_Compliance@dell.com.](mailto:Regulatory_Compliance%40dell.com?subject=)

## Informazioni aggiuntive sulla conformità

La WWTC (World Wide Trade Compliance Organization) è responsabile della gestione della conformità di Dell alle normative di importazione e di esportazione, compresa la classificazione dei prodotti. I dati di classificazione per i sistemi prodotti da Dell vengono forniti all'interno della scheda dati ambientale, su EMC e sicurezza del sistema specifica del prodotto.

Per eventuali domande relative alla classificazione per l'importazione o l'esportazione dei prodotti Dell, inviare un messaggio di posta elettronica a [US\\_Export\\_Classification@dell.com](mailto:US_Export_Classification%40dell.com?subject=).